**Client-Benutzerhandbuch**

# **Novell® Messenger**

**2.1** 12. Mai 2010

**www.novell.com**

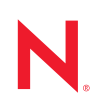

#### **Rechtliche Hinweise**

Novell, Inc. übernimmt für Inhalt oder Verwendung dieser Dokumentation keine Haftung und schließt insbesondere jede ausdrückliche oder implizite Garantie für Marktfähigkeit oder Eignung für einen bestimmten Zweck aus. Novell, Inc. behält sich das Recht vor, dieses Dokument jederzeit teilweise oder vollständig zu ändern, ohne dass für Novell, Inc. die Verpflichtung entsteht, Personen oder Organisationen davon in Kenntnis zu setzen.

Novell, Inc. gibt ebenfalls keine Erklärungen oder Garantien in Bezug auf Novell-Software und schließt insbesondere jede ausdrückliche oder implizite Garantie für handelsübliche Qualität oder Eignung für einen bestimmten Zweck aus. Außerdem behält sich Novell, Inc. das Recht vor, Novell-Software jederzeit ganz oder teilweise zu ändern, ohne dass für Novell, Inc. die Verpflichtung entsteht, Personen oder Organisationen von diesen Änderungen in Kenntnis zu setzen.

Alle im Zusammenhang mit dieser Vereinbarung zur Verfügung gestellten Produkte oder technischen Informationen unterliegen möglicherweise den US-Gesetzen zur Exportkontrolle sowie den Handelsgesetzen anderer Länder. Sie stimmen zu, alle Gesetze zur Exportkontrolle einzuhalten und alle für den Export, Reexport oder Import von Lieferungen erforderlichen Lizenzen oder Klassifikationen zu erwerben. Sie erklären sich damit einverstanden, nicht an juristische Personen, die in der aktuellen US-Exportausschlussliste enthalten sind, oder an in den US-Exportgesetzen aufgeführte terroristische Länder oder Länder, die einem Embargo unterliegen, zu exportieren oder zu reexportieren. Sie stimmen zu, keine Lieferungen für verbotene nukleare oder chemisch-biologische Waffen oder Waffen im Zusammenhang mit Flugkörpern zu verwenden. Weitere Informationen zum Export von Novell-Software finden Sie im Internet unter www.novell.com/info/exports/. Novell übernimmt keine Verantwortung für das Nichteinholen notwendiger Exportgenehmigungen.

Copyright © 2005 - 2010 Novell, Inc. Alle Rechte vorbehalten. Ohne ausdrückliche, schriftliche Genehmigung des Herausgebers darf kein Teil dieser Veröffentlichung reproduziert, fotokopiert, übertragen oder in einem Speichersystem verarbeitet werden.

Novell, Inc. 404 Wyman Street, Suite 500 Waltham, MA 02451 U.S.A. www.novell.com

*Online-Dokumentation:* Informationen zum Zugriff auf die Onlinedokumentation zu diesem oder anderen Produkten von Novell sowie zum Erhalt von Aktualisierungen erhalten Sie unter www.novell.com/ documentation.

#### **Novell-Marken**

Hinweise zu Novell-Marken finden Sie in der [Novell Trademark and Service Mark-Liste](http://www.novell.com/company/legal/trademarks/tmlist.html) (http://www.novell.com/ company/legal/trademarks/tmlist.html).

#### **Materialien von Drittanbietern**

Die Rechte für alle Marken von Drittanbietern liegen bei den jeweiligen Eigentümern.

# **Inhalt**

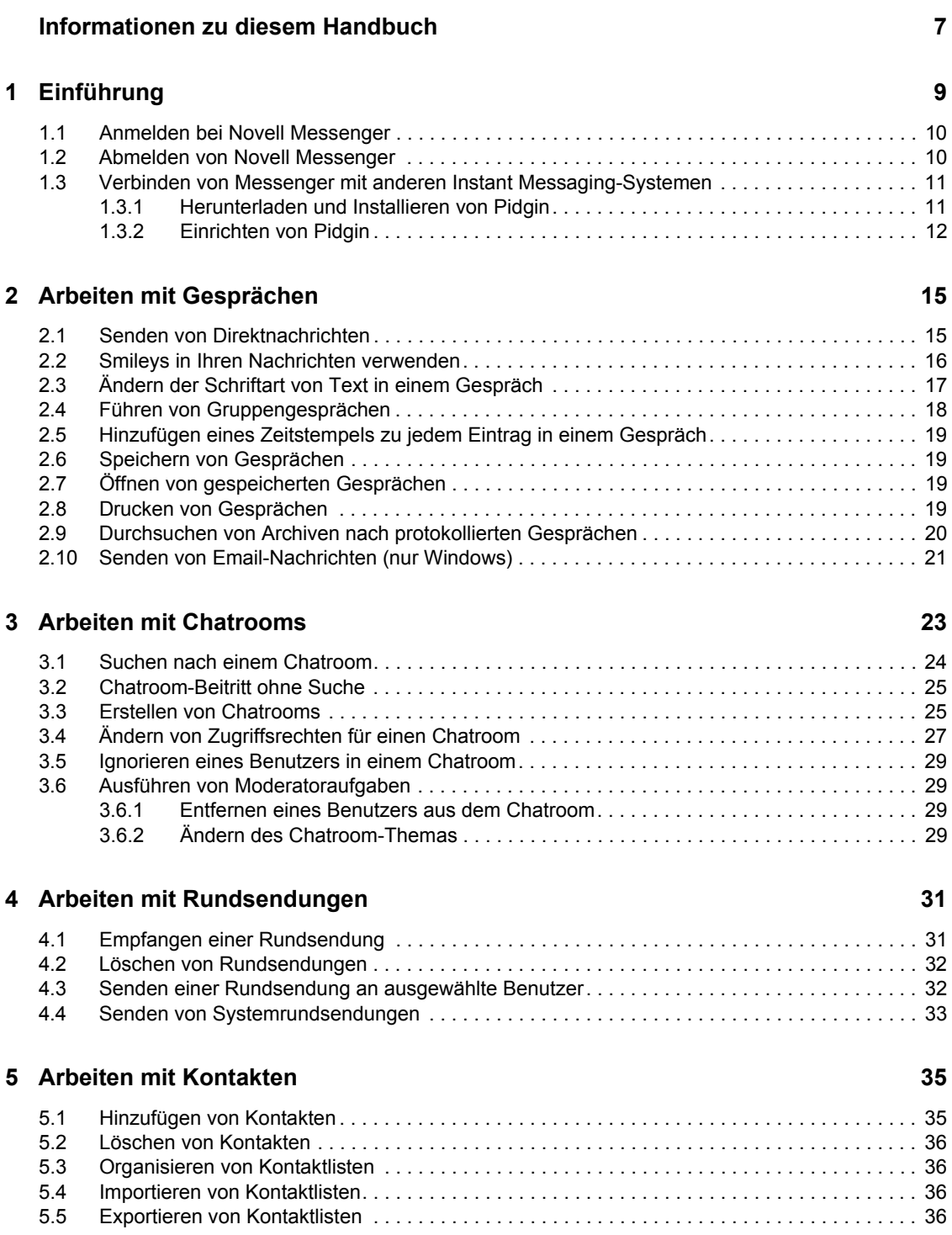

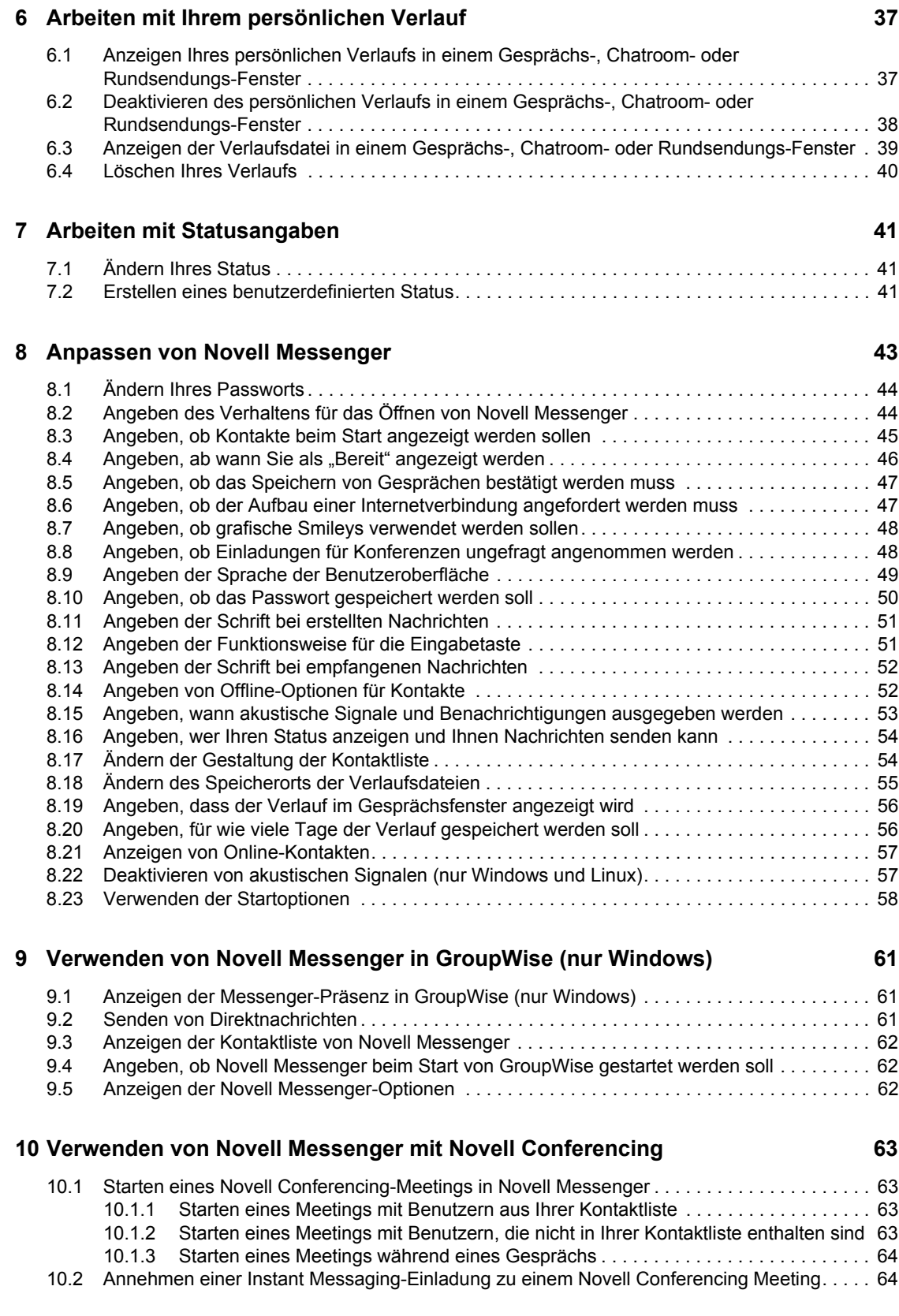

# <span id="page-6-0"></span>**Informationen zu diesem Handbuch**

In diesem Benutzerhandbuch zum Novell *Messenger 2.1-Client* wird die Verwendung von Novell Messenger unter Windows, Linux und Macintosh erläutert. Das Handbuch wird in folgende Abschnitte eingeteilt:

- [Kapitel 1, "Einführung", auf Seite 9](#page-8-0)
- [Kapitel 2, "Arbeiten mit Gesprächen", auf Seite 15](#page-14-0)
- [Kapitel 3, "Arbeiten mit Chatrooms", auf Seite 23](#page-22-0)
- [Kapitel 4, "Arbeiten mit Rundsendungen", auf Seite 31](#page-30-0)
- [Kapitel 5, "Arbeiten mit Kontakten", auf Seite 35](#page-34-0)
- [Kapitel 6, "Arbeiten mit Ihrem persönlichen Verlauf", auf Seite 37](#page-36-0)
- [Kapitel 7, "Arbeiten mit Statusangaben", auf Seite 41](#page-40-0)
- [Kapitel 8, "Anpassen von Novell Messenger", auf Seite 43](#page-42-0)
- [Kapitel 9, "Verwenden von Novell Messenger in GroupWise \(nur Windows\)", auf Seite 61](#page-60-0)
- [Kapitel 10, "Verwenden von Novell Messenger mit Novell Conferencing", auf Seite 63](#page-62-0)

#### **Zielgruppe**

Dieses Handbuch richtet sich an Novell Messenger-Benutzer.

#### **Rückmeldungen**

Wir freuen uns über Ihre Hinweise, Anregungen und Vorschläge zu diesem Handbuch und den anderen Teilen der Dokumentation zu diesem Produkt. Bitte verwenden Sie die Benutzerkommentarfunktion unten auf der jeweiligen Seite der Online-Dokumentation oder wählen Sie www.novell.com/documentation/feedback.html, und geben Sie dort Ihre Kommentare ein.

#### **Dokumentationsaktualisierungen**

Die neueste Version des *Benutzerhandbuchs zum Novell Messenger-Client* finden Sie auf der [Novell](http://www.novell.com/documentation/novell_messenger21/index.html)  [Messenger 2.1-Dokumentations-Website](http://www.novell.com/documentation/novell_messenger21/index.html) (http://www.novell.com/documentation/ novell\_messenger21/index.html).

#### **Weitere Dokumentation**

Zusätzliches Novell-Dokumentationsmaterial finden Sie in folgenden Handbüchern auf der [Novell](http://www.novell.com/documentation/novell_messenger21/index.html)  [Messenger 2.1-Dokumentations-Website](http://www.novell.com/documentation/novell_messenger21/index.html) (http://www.novell.com/documentation/ novell\_messenger21/index.html):

- *Installationshandbuch*
- *Verwaltungshandbuch*

# <span id="page-8-0"></span><sup>1</sup>**Einführung**

Novell Messenger ist ein Instant Messaging-Produkt für Unternehmen, das Novell eDirectory als Benutzerdatenbank verwendet.

Sie können unter anderem eine Kontaktliste erstellen, Direktnachrichten senden und ein Nachrichtenarchiv erstellen. Außerdem können Sie festlegen, ob Ihre Verfügbarkeit anderen Benutzern angezeigt werden soll.

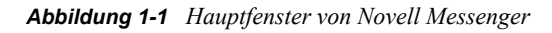

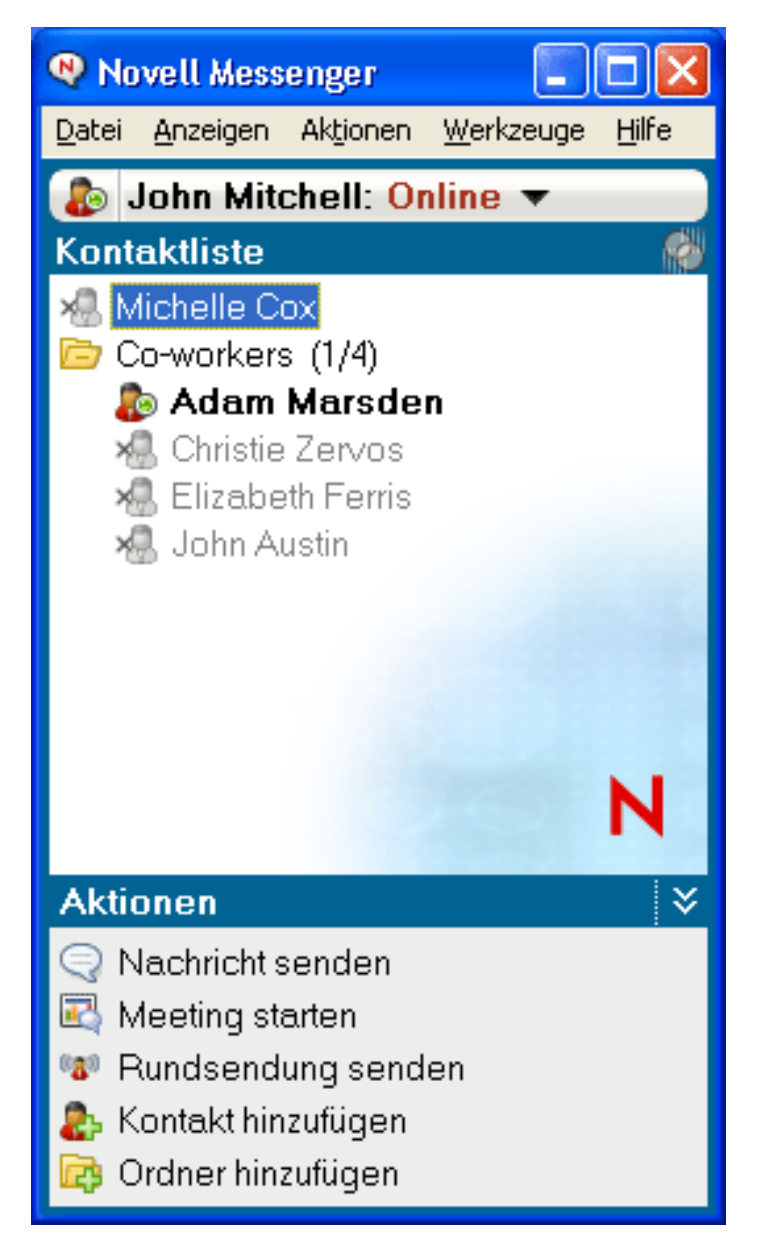

Novell Messenger-Optionen sind nur dann verfügbar, wenn Novell Messenger installiert ist und ausgeführt wird.

1

Dieser Abschnitt enthält die folgenden Themen:

- [Abschnitt 1.1, "Anmelden bei Novell Messenger", auf Seite 10](#page-9-0)
- [Abschnitt 1.2, "Abmelden von Novell Messenger", auf Seite 10](#page-9-1)
- Abschnitt 1.3, "Verbinden von Messenger mit anderen Instant Messaging-Systemen", auf [Seite 11](#page-10-0)

#### <span id="page-9-0"></span>**1.1 Anmelden bei Novell Messenger**

- **1** Öffnen Sie Novell Messenger mithilfe des Symbols  $\mathbb{R}^2$  auf Ihrem Desktop.
- **2** Geben Sie Ihre Benutzerkennung in das Feld *Benutzer-ID* ein.
- **3** Geben Sie Ihr Passwort im Feld *Passwort* ein.
- **4** Wählen Sie *Passwort speichern* aus, wenn das System Sie nicht erneut zur Eingabe des Passworts auffordern soll.

Bei der Benutzer-ID und dem Passwort, die Sie zur Anmeldung bei Novell Messenger verwenden, handelt es sich um die Benutzer-ID und das Passwort für Ihr Verzeichnis (Novell eDirectory). Diese stimmen möglicherweise nicht mit Ihrer Benutzer-ID und Ihrem Passwort für GroupWise überein. Wenden Sie sich an Ihren Systemverwalter, wenn Ihnen Ihr Passwort nicht bekannt ist.

- **5** Klicken Sie auf *Erweitert*.
- **6** Geben Sie Ihren Servernamen im Feld *Server* ein.
- **7** Geben Sie Ihre Portnummer im Feld *Port* ein.

Wenn Sie sich nicht sicher sind, welche Daten Sie in den Feldern *Server* und *Port* eingeben sollen, wenden Sie sich an Ihren Systemverwalter.

**8** Klicken Sie auf *OK*.

Wenn Sie sich bei Novell Messenger anmelden, wird das Novell Messenger-Symbol zum Benachrichtigungsbereich von Windows bzw. Linux hinzugefügt. Auf einem Macintosh wird das Novell Messenger-Symbol @ dem Dock hinzugefügt.

#### <span id="page-9-1"></span>**1.2 Abmelden von Novell Messenger**

**1** Klicken Sie auf *Datei* > *Abmelden*.

Mit der Option "Abmelden" werden Sie bei Novell Messenger abgemeldet. Das Hauptfenster wird jedoch nicht geschlossen und Novell Messenger wird nicht beendet.

Es gibt zwei weitere Optionen im Hauptmenü "Datei": *Dieses Fenster schließen* schließt das Novell Messenger-Fenster. Das Symbol **to** wird jedoch weiterhin im Benachrichtigungsbereich von Windows oder Linux angezeigt, bzw. das Symbol @ weiterhin im Dock von Macintosh. "Beenden" meldet Sie bei Novell Messenger ab, schließt das Novell Messenger-Fenster und entfernt das Symbol aus dem Benachrichtigungsbereich von Windows oder Linux bzw. aus dem Dock eines Macintosh.

Wenn Ihr Netzwerk oder die Verbindung zu Novell Messenger unterbrochen wird, werden Sie bei Novell Messenger abgemeldet. Sobald die Verbindung wiederhergestellt ist, werden Sie wieder angemeldet. Führen Sie gerade ein Gespräch, wenn dies passiert, können Sie das Gespräch fortsetzen, sobald die Verbindung wiederhergestellt ist.

### <span id="page-10-0"></span>**1.3 Verbinden von Messenger mit anderen Instant Messaging-Systemen**

Pidgin ist ein Open Source-Projekt, das es Ihnen ermöglicht, verschiedene Instant Messaging-Netzwerke miteinander zu verbinden, einschließlich Novell Messenger. Wenn Sie Pidgin zusammen mit Novell Messenger verwenden, sind Sie nicht auf Instant Messaging-Kollegen und -Freunde beschränkt, die sich im selben Novell Messenger-Netzwerk befinden. Wenn beispielsweise einer Ihrer Freunde MSN Messenger verwendet, können Sie mithilfe von Pidgin mit diesem Freund über Ihr Novell Messenger-System chatten.

Weitere Informationen zu Pidgin, die in diesem Abschnitt nicht behandelt werden, finden Sie auf der [Pidgin-Website](http://www.pidgin.im/) (http://www.pidgin.im/).

- [Abschnitt 1.3.1, "Herunterladen und Installieren von Pidgin", auf Seite 11](#page-10-1)
- $\bullet$  [Abschnitt 1.3.2, "Einrichten von Pidgin", auf Seite 12](#page-11-0)

#### <span id="page-10-1"></span>**1.3.1 Herunterladen und Installieren von Pidgin**

- **1** Geben Sie in Ihrem Internet-Browser die Adresse der [Pidgin-Website](http://www.pidgin.im/) (http://www.pidgin.im/) ein.
- **2** Klicken Sie auf die Registerkarte *Herunterladen*.
- **3** Klicken Sie auf das Betriebssystem, das auf Ihrem Computer installiert ist.
- **4** Klicken Sie auf das Symbol *Herunterladen*.
- **5** Klicken Sie auf *Datei speichern*.
- **6** Navigieren Sie zu dem Standort in Ihrem Dateisystem, an dem die Datei gespeichert werden soll, und klicken Sie anschließend auf *Speichern*.
- **7** Navigieren Sie zu dem Standort, an dem die Datei pidgin.exe gespeichert wurde, doppelklicken Sie auf die Datei und klicken Sie anschließend auf *Ausführen*.
- **8** Wählen Sie Ihre bevorzugte Sprache und klicken Sie anschließend auf *OK*.

Dadurch wird der Assistent zum Einrichten von Pidgin gestartet.

- **9** Klicken Sie auf der Willkommensseite des Assistenten auf *Weiter*.
- **10** Klicken Sie auf *Weiter*, um der Lizenzvereinbarung zuzustimmen.
- **11** Wählen Sie die zu installierenden Komponenten aus und klicken Sie auf *Weiter*.

Wenn Sie sich nicht sicher sind, treffen Sie keine Auswahl. Dadurch werden nur die Standardoptionen installiert.

Pidgin setzt voraus, dass auf Ihrem Computer ein GTK (Graphical Took Kit) installiert ist. Wenn auf Ihrem Computer noch keine GTK-Werkzeuge installiert sind, wird die Installation durch den Assistenten zum Einrichten von Pidgin durchgeführt.

- **12** Wenn Sie GTK-Werkzeuge installieren müssen, navigieren Sie zu dem Standort, an dem sie installiert werden sollen, und klicken Sie anschließend auf *Weiter*.
- **13** Navigieren Sie zu dem Standort, an dem Pidgin installiert werden soll, und klicken Sie anschließend auf *Weiter*.
- **14** Klicken Sie nach Abschluss der Installation auf *Weiter*.
- **15** Wählen Sie *Pidgin ausführen* und klicken Sie anschließend auf *Fertig stellen*.

#### <span id="page-11-0"></span>**1.3.2 Einrichten von Pidgin**

Nach der Installation von Pidgin muss das Programm eingerichtet werden.

- ["Einrichten Ihres GroupWise-Kontos" auf Seite 12](#page-11-1)
- ["Einrichten anderer Instant Messaging-Systeme" auf Seite 12](#page-11-2)
- ["Hinzufügen von Kontakten" auf Seite 13](#page-12-0)

#### <span id="page-11-1"></span>**Einrichten Ihres GroupWise-Kontos**

**1** Klicken Sie auf der Willkommensseite von Pidgin auf *Hinzufügen*.

Die Seite "Konto hinzufügen" wird angezeigt.

- **2** Klicken Sie im Feld *Protokoll* auf den Pfeil nach unten und klicken Sie anschließend auf *GroupWise*.
- **3** Geben Sie im Feld *Benutzername* Ihren Messenger-Benutzernamen ein.
- **4** Geben Sie im Feld *Passwort* Ihr Messenger-Passwort ein.
- **5** Klicken Sie auf das Register *Spezielle Optionen*.
- **6** Geben Sie in den Feldern *Serveradresse* und *Server-Port* die Serveradresse und den Server-Port ein, die Ihr Novell Messenger-System verwendet.

Wenn Ihnen die Serveradresse und die Port-Nummer bekannt sind, geben Sie die Informationen in den entsprechenden Feldern ein und fahren Sie mit [Schritt 7](#page-11-3) fort. Wenn Ihnen die Serveradresse und die Port-Nummer nicht bekannt sind, führen Sie die folgenden Schritte aus:

- **6a** Starten Sie Novell Messenger.
- **6b** Klicken Sie in der Novell Messenger-Symbolleiste auf *Hilfe* > *Info zu Novell Messenger*.

Die Serveradresse und der Server-Port des Novell Messenger-Netzwerks werden aufgelistet.

- <span id="page-11-3"></span>**7** Klicken Sie auf *Speichern*.
- **8** Wählen Sie im Fenster *Konten* das GroupWise-Konto aus.
- **9** Klicken Sie auf *Akzeptieren*, um das Zertifikat vom Novell Messenger-Server zu akzeptieren.

Nach dem Akzeptieren des Zertifikats werden Sie über die Pidgin-Anwendung am Novell Messenger-Server angemeldet und sollten nun in der Lage sein, Direktnachrichten an Ihre Messenger-Kontakte zu senden.

Zum Senden von Direktnachrichten an Benutzer, die andere Instant Messaging-Clients als Novell Messenger verwenden, müssen Sie diese betreffenden Clients in Pidgin einrichten. Informationen hierzu finden Sie unter "Einrichten anderer Instant Messaging-Systeme" auf [Seite 12](#page-11-2).

#### <span id="page-11-2"></span>**Einrichten anderer Instant Messaging-Systeme**

- **1** Klicken Sie auf der Seite "Konten" auf *Hinzufügen*.
- **2** Klicken Sie im Feld *Protokoll* auf den Pfeil nach unten und anschließend auf den Instant Messaging-Dienst, mit dem kommuniziert werden soll. Wenn Sie beispielsweise eine Direktnachricht an einen Benutzer mit einem Yahoo-Konto senden möchten, klicken Sie auf *Yahoo*.

Sie müssen ein aktives Konto bei dem Messenger-Dienst haben, mit dem Sie kommunizieren möchten. Wenn beispielsweise Yahoo zu Ihrer Liste von Konten hinzugefügt werden soll, müssen Sie über ein Konto bei Yahoo verfügen.

- **3** Geben Sie im Feld *Benutzername* den Benutzernamen ein, den Sie bereits bei dem Messenger-Dienst erstellt haben.
- **4** Geben Sie im Feld *Passwort* das Passwort ein, das mit Ihrem Benutzernamen verknüpft ist.
- **5** Klicken Sie auf *Speichern*.

#### <span id="page-12-0"></span>**Hinzufügen von Kontakten**

- **1** Klicken Sie in der Symbolleiste "Buddy-Liste" auf *Buddies* > *Buddy hinzufügen*.
- **2** Wählen Sie im Dropdown-Menü den Messenger-Dienst aus, bei dem der hinzuzufügende Kontakt registriert ist.
- **3** Geben Sie im Feld *Benutzername des Buddys* den Benutzernamen des Kontakts ein, der mit dem Netzwerk verknüpft ist, bei dem er registriert ist.

Wenn beispielsweise ein Kontakt hinzugefügt werden soll, der ein Konto bei Yahoo hat und dessen E-Mail-Adresse "Jim75@yahoo.com" lautet, geben Sie im Feld *Benutzername des Buddys* "Jim75" ein.

- **4** (Optional) Geben Sie im Feld *Alias* einen Namen für den Kontakt ein.
- **5** Klicken Sie im Feld *Buddy zur Gruppe hinzufügen* auf die Dropdown-Liste und klicken Sie auf die Kategorie, zu der Ihr Kontakt hinzufügt werden soll.

Mit dieser Funktion können Sie Ihre Kontakte gut organisieren.

**6** Klicken Sie auf *Hinzufügen*.

# <span id="page-14-0"></span><sup>2</sup>**Arbeiten mit Gesprächen**

Dieser Abschnitt enthält die folgenden Themen:

- [Abschnitt 2.1, "Senden von Direktnachrichten", auf Seite 15](#page-14-1)
- [Abschnitt 2.2, "Smileys in Ihren Nachrichten verwenden", auf Seite 16](#page-15-0)
- [Abschnitt 2.3, "Ändern der Schriftart von Text in einem Gespräch", auf Seite 17](#page-16-0)
- [Abschnitt 2.4, "Führen von Gruppengesprächen", auf Seite 18](#page-17-0)
- Abschnitt 2.5, "Hinzufügen eines Zeitstempels zu jedem Eintrag in einem Gespräch", auf [Seite 19](#page-18-0)
- [Abschnitt 2.6, "Speichern von Gesprächen", auf Seite 19](#page-18-1)
- [Abschnitt 2.7, "Öffnen von gespeicherten Gesprächen", auf Seite 19](#page-18-2)
- [Abschnitt 2.8, "Drucken von Gesprächen", auf Seite 19](#page-18-3)
- [Abschnitt 2.9, "Durchsuchen von Archiven nach protokollierten Gesprächen", auf Seite 20](#page-19-0)
- <span id="page-14-3"></span>• [Abschnitt 2.10, "Senden von Email-Nachrichten \(nur Windows\)", auf Seite 21](#page-20-0)

# <span id="page-14-1"></span>**2.1 Senden von Direktnachrichten**

**1** Doppelklicken Sie auf einen Kontakt und befolgen Sie anschließend die Anweisungen unter [Schritt 3.](#page-15-1)

oder

Wenn Sie eine Nachricht an jemanden senden möchten, der nicht in Ihrer Kontaktliste enthalten ist, klicken Sie auf *Nachricht senden* und befolgen Sie anschließend die Anweisungen unter [Schritt 2](#page-14-2).

<span id="page-14-2"></span>**2** Klicken Sie auf *Benutzer suchen*, wählen Sie *Diese Benutzer-ID verwenden* aus, geben Sie die Benutzer-ID der Person ein und klicken Sie anschließend auf *Fertig stellen*.

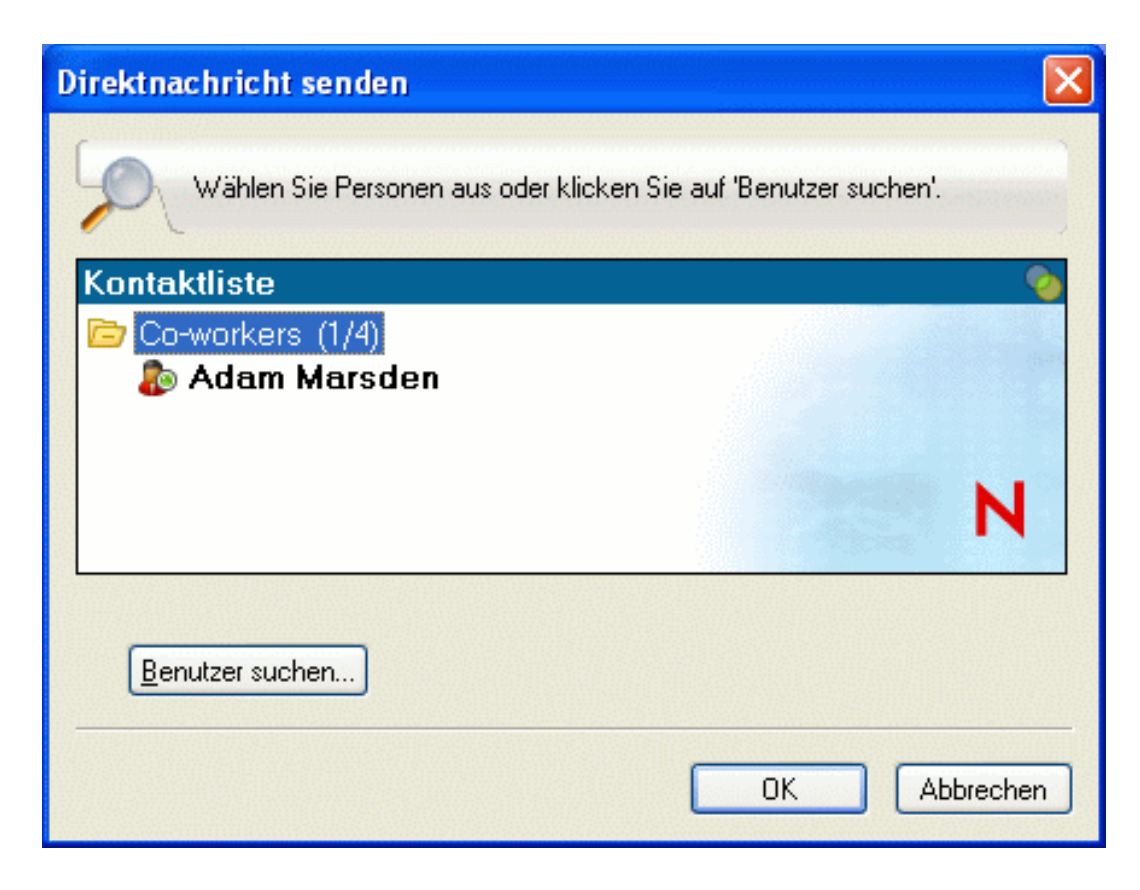

oder

Klicken Sie auf *Benutzer suchen*, wählen Sie *Nach einem Benutzer suchen* aus, geben Sie den gesuchten Namen ganz oder teilweise ein und klicken Sie anschließend auf *Weiter*. Wählen Sie den gewünschten Benutzer aus der Liste *Suchergebnisse* aus, klicken Sie auf *Hinzufügen*, wenn der Benutzer zu Ihrer Kontaktliste hinzugefügt werden soll, und klicken Sie anschließend auf *Fertig stellen*.

oder

Klicken Sie auf *Benutzer suchen* und auf *Erweitert*. Klicken Sie in der Dropdown-Liste neben einem Feld auf *Beginnt mit*, *Enthält* oder *Gleich*. Geben Sie die gesuchten Informationen im Feld ein und klicken Sie anschließend auf *Weiter*. Wählen Sie den gewünschten Benutzer aus der Liste *Suchergebnisse* aus, klicken Sie auf *Hinzufügen*, wenn der Benutzer zu Ihrer Kontaktliste hinzugefügt werden soll, und klicken Sie anschließend auf *Fertig stellen*.

- <span id="page-15-1"></span>**3** Geben Sie die Nachricht ein.
- **4** Klicken Sie auf das **oder drücken Sie die Eingabetaste.**

## <span id="page-15-0"></span>**2.2 Smileys in Ihren Nachrichten verwenden**

**1** Klicken Sie in einem geöffneten Gespräch auf  $\Theta$  und anschließend auf das Bild, das Ihre Gefühle zum Ausdruck bringen soll.

oder

Geben Sie eine der folgenden Tastenkombinationen für den gewünschten Smiley ein:

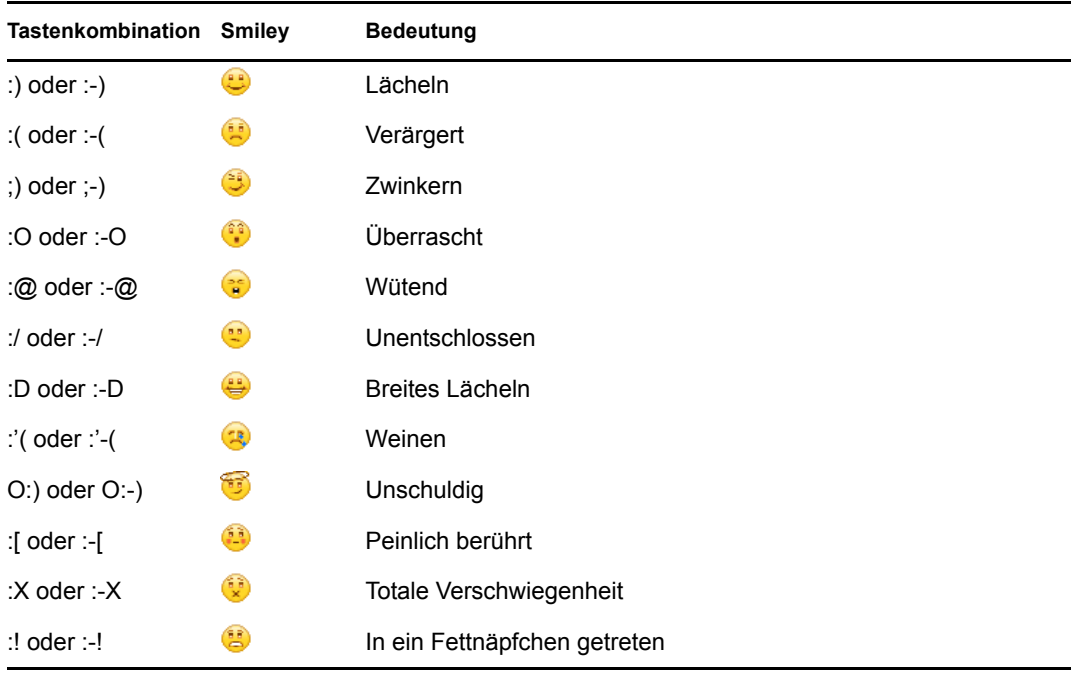

Wenn Sie das Bild nicht auswählen, sondern über die Tastatur eingeben, wird die entsprechende Grafik angezeigt, sobald Sie die Eingabetaste drücken, um Ihre Nachricht zu senden. Um die erforderlichen Tastenkombinationen anzuzeigen, während Sie eine Nachricht eingeben, klicken Sie auf *Bearbeiten* > *Smileys*.

Wenn die Tastaturanschläge nicht in Bilder umgewandelt werden sollen, klicken Sie auf *Werkzeuge* > *Optionen*. Heben Sie anschließend die Auswahl der Option *Grafische Smileys verwenden* auf. Durch diese Einstellung wird verhindert, dass die eingegebenen Zeichen in Grafiken konvertiert werden.

#### <span id="page-16-0"></span>**2.3 Ändern der Schriftart von Text in einem Gespräch**

- **1** Markieren Sie in einem geöffneten Gespräch den Text, den Sie ändern möchten.
- **2** Klicken Sie auf *Bearbeiten* > *Schrift*.
- **3** Treffen Sie die gewünschte Auswahl und klicken Sie anschließend auf *OK*.

Sie können außerdem Text markieren und Optionen aus dem Kopftext über dem eingegebenen Text auswählen.

*Abbildung 2-1 Schrift – Kopftext*

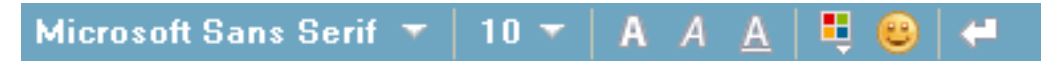

Weitere Informationen zum Festlegen der Standardschriften finden Sie unter [Abschnitt 8.11,](#page-50-2)  ["Angeben der Schrift bei erstellten Nachrichten", auf Seite 51](#page-50-2) und Abschnitt 8.13, "Angeben der [Schrift bei empfangenen Nachrichten", auf Seite 52](#page-51-2).

# <span id="page-17-0"></span>**2.4 Führen von Gruppengesprächen**

Sie können Instant Messaging-Gespräche mit mehreren Benutzern führen. Beginnen Sie ein Gespräch mit einem Benutzer und laden Sie anschließend zusätzliche Benutzer dazu ein.

**1** Doppelklicken Sie in Ihrer Kontaktliste auf einen Benutzer.

oder

Klicken Sie auf *Nachricht senden* und suchen Sie anschließend einen Benutzer, indem Sie die Anweisungen unter [Schritt 2 auf Seite 15](#page-14-2) befolgen.

- **2** Klicken Sie auf den Erweiterungspfeil neben dem Namen des Benutzers, mit dem Sie ein Gespräch führen.
- **3** Klicken Sie auf *Andere einladen, an dem Gespräch teilzunehmen*.
- **4** Klicken Sie auf einen Benutzer (oder klicken Sie bei gedrückter Strg-Taste auf mehrere Benutzer) in Ihrer Kontaktliste und anschließend auf *OK*.

oder

Klicken Sie auf *Benutzer suchen*, um nach Benutzern zu suchen, die nicht in Ihrer Kontaktliste enthalten sind. Folgen Sie den Anweisungen in [Schritt 2 auf Seite 15](#page-14-2).

Sie können auch bei gedrückter Strg-Taste auf mehrere Benutzer in Ihrer Kontaktliste klicken und die Eingabetaste drücken, um ein Gruppengespräch zu beginnen.

Jeder Benutzer, der zum Gespräch eingeladen wird, empfängt diese Mitteilung:

Abbildung 2-2 Mitteilungsfeld "Einladung zum Gespräch"

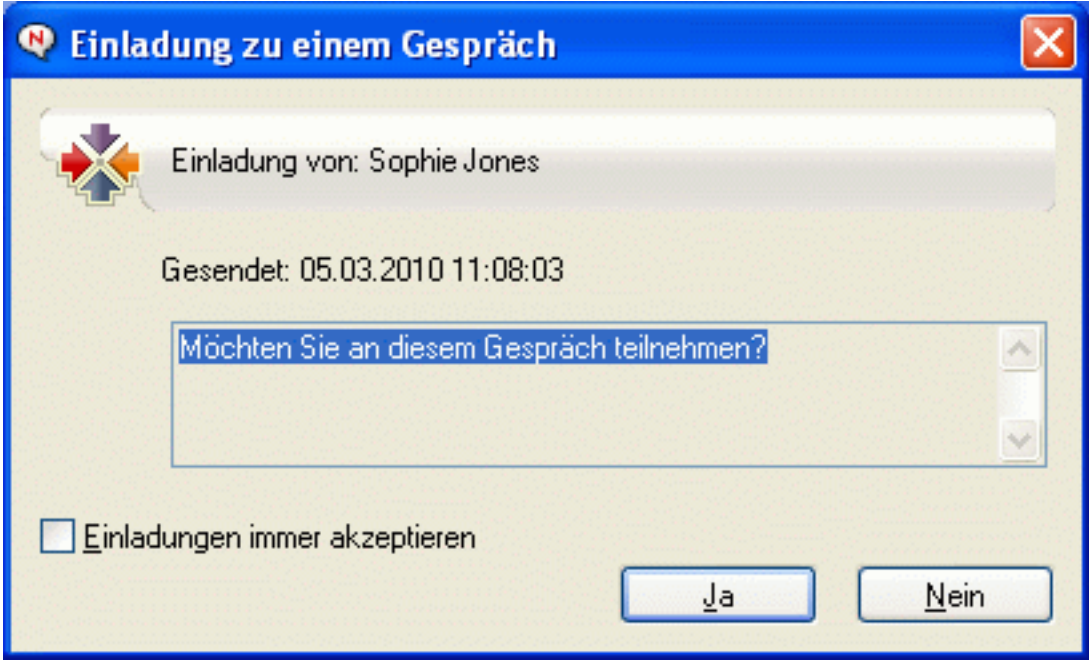

Wenn die Liste der Teilnehmer für dieses Gespräch nicht angezeigt wird, klicken Sie auf **.** 

Sobald ein Benutzer die Einladung zu dem Gespräch bestätigt hat, kann er Nachrichten an die anderen Teilnehmer senden. Der Benutzer kann keine Nachrichten sehen, die gesendet wurden, bevor er sich dem Gespräch angeschlossen hat bzw. nachdem er das Gespräch beendet hat.

### <span id="page-18-0"></span>**2.5 Hinzufügen eines Zeitstempels zu jedem Eintrag in einem Gespräch**

**1** Klicken Sie in einem geöffneten Gespräch auf *Anzeigen* und anschließend auf *Zeitstempel anzeigen*.

# <span id="page-18-1"></span>**2.6 Speichern von Gesprächen**

- **1** Klicken Sie in einem geöffneten Gespräch auf *Datei*.
- **2** Klicken Sie auf *Gespräch speichern unter*, navigieren Sie zu einem Standort und legen Sie anschließend einen Dateinamen fest.

oder

Klicken Sie auf *Gespräch speichern*, wenn Sie das Gespräch bereits mindestens einmal gespeichert haben.

oder

Klicken Sie auf *Gespräch in iFolder speichern*, wenn Novell iFolder installiert ist (nur Windows).

- **3** Geben Sie den Speicherort für das Gespräch an.
- **4** Klicken Sie auf *Speichern*.

Das Gespräch wird mit der Dateierweiterung. txt gespeichert.

Sie werden außerdem zum Speichern eines Gesprächs aufgefordert, sobald Sie das Gespräch schließen. Informationen zum Ändern dieser Einstellung finden Sie unter [Abschnitt 8.5, "Angeben,](#page-46-2)  [ob das Speichern von Gesprächen bestätigt werden muss", auf Seite 47](#page-46-2).

# <span id="page-18-2"></span>**2.7 Öffnen von gespeicherten Gesprächen**

- **1** Klicken Sie in einem Gesprächsfenster auf *Datei* > *Gespeichertes Gespräch öffnen*.
- **2** Navigieren Sie zum Standort des Gesprächs und klicken Sie anschließend auf *OK*.

Wenn Sie nach einem archivierten Gespräch suchen möchten, muss der Systemverwalter Ihnen Zugriffsrechte erteilen. Weitere Informationen finden Sie unter Abschnitt 2.9, "Durchsuchen von [Archiven nach protokollierten Gesprächen", auf Seite 20.](#page-19-0)

## <span id="page-18-3"></span>**2.8 Drucken von Gesprächen**

**1** Klicken Sie in einem geöffneten Gespräch auf *Datei* > *Gespräch drucken*.

oder

Klicken Sie auf dem Macintosh und unter Linux auf *Datei* > *Drucken*.

**2** Klicken Sie erneut auf *Drucken*.

### <span id="page-19-0"></span>**2.9 Durchsuchen von Archiven nach protokollierten Gesprächen**

Der Systemverwalter kann festlegen, dass alle Gespräche in einem Systemarchiv protokolliert werden. Wenn Sie über Zugriffsrechte verfügen, können Sie das Archiv nach protokollierten Gesprächen durchsuchen. Der Menübefehl "Archiv durchsuchen" wird nur angezeigt, wenn Ihnen der Zugriff zum Durchsuchen des Archivs gewährt wurde.

**1** Klicken Sie auf *Datei* > *Archiv durchsuchen*.

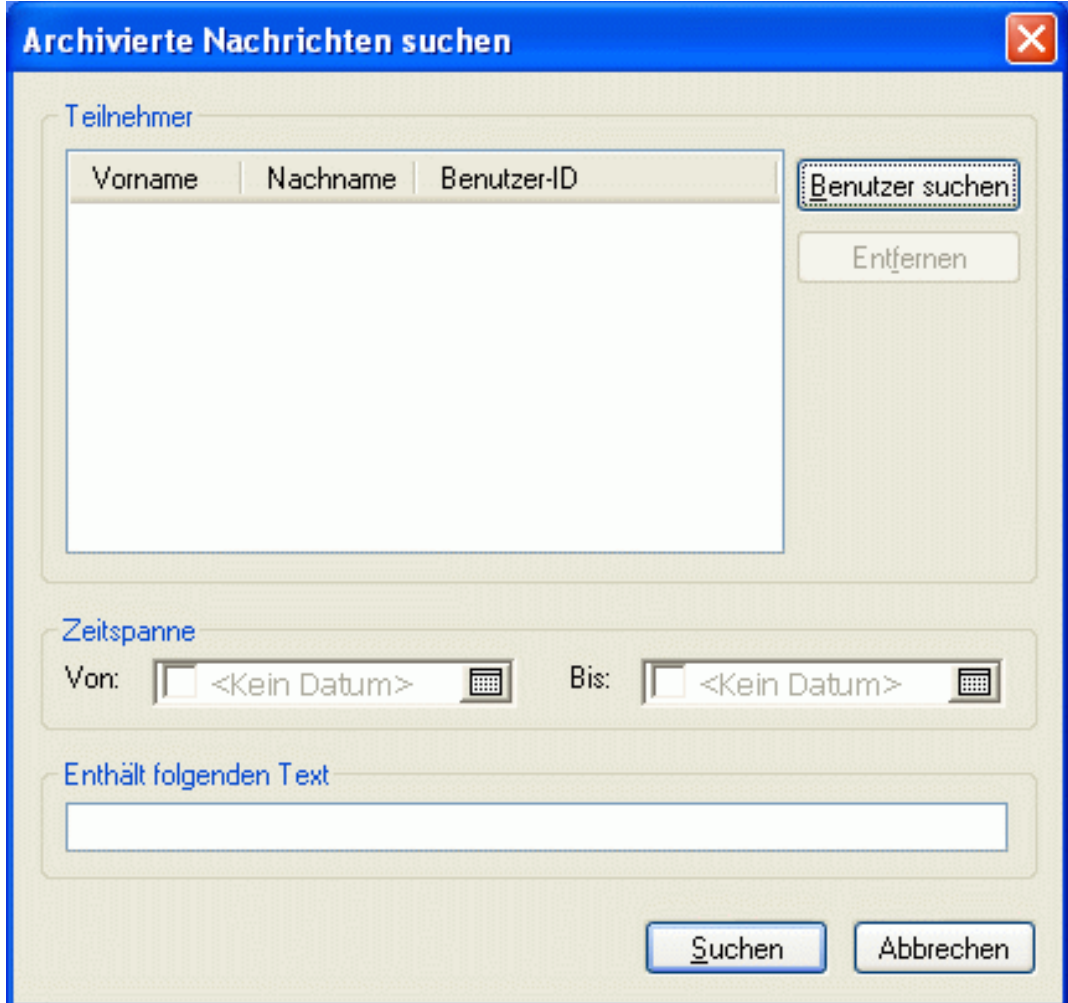

2 Mit dem Dialogfeld "Archivierte Nachrichten suchen" können Sie nach Teilnehmern, Datumsangaben und Gesprächstexten suchen:

Klicken Sie auf *Suchen*, um Teilnehmer zu suchen und hinzuzufügen.

Klicken Sie auf **I**, um Datumsangaben im Feld *Datumsbereich* auszuwählen.

Geben Sie den zu suchenden Text im Feld *Enthält folgenden Text* ein.

**3** Klicken Sie auf *Suchen*, um nach Gesprächen zu suchen, die mit den angegebenen Suchkriterien übereinstimmen.

- **4** Um die angezeigte Liste von protokollierten Gesprächen zu drucken oder zu speichern, klicken Sie im Menü "Datei" auf *Liste drucken* oder *Liste speichern*.
- **5** Um das aktuell ausgewählte, protokollierte Gespräch zu drucken oder zu speichern, klicken Sie im Menü "Datei" auf *Drucken* oder Speichern.
- **6** Um Änderungen an Ihrer Suche vorzunehmen, klicken Sie auf *Datei*, klicken Sie auf *Suche bearbeiten*, nehmen Sie die gewünschten Änderungen vor und klicken Sie anschließend erneut auf *Suchen*.

#### <span id="page-20-0"></span>**2.10 Senden von Email-Nachrichten (nur Windows)**

- **1** Klicken Sie auf *Aktionen* > *Email senden*.
- **2** Wählen Sie den Namen der Person aus, an die eine Email-Nachricht gesendet werden soll, und klicken Sie anschließend auf *OK*.

oder

Doppelklicken Sie auf den Namen der Person, an die Sie eine Email-Nachricht senden möchten.

oder

Klicken Sie auf *Benutzer suchen*, wählen Sie *Diese Benutzer-ID verwenden* aus, geben Sie die Benutzer-ID der Person ein und klicken Sie anschließend auf *Fertig stellen*.

oder

Klicken Sie auf *Benutzer suchen*, wählen Sie *Nach einem Benutzer suchen* aus, geben Sie den gesuchten Namen ganz oder teilweise ein und klicken Sie anschließend auf *Weiter*. Wählen Sie den gewünschten Benutzer in der Liste *Suchergebnisse* aus, klicken Sie gegebenenfalls auf *Meiner Kontaktliste hinzufügen* und anschließend auf *Fertig stellen*.

oder

Klicken Sie auf *Benutzer suchen*, um nach einer Person zu suchen. Klicken Sie auf *Erweitert*. Klicken Sie in der Dropdown-Liste neben einem Feld auf *Beginnt mit*, *Enthält* oder *Gleich*. Geben Sie die gesuchten Informationen im Feld ein und klicken Sie auf *Weiter*. Wählen Sie den gewünschten Benutzer in der Liste *Suchergebnisse* aus, klicken Sie gegebenenfalls auf *Meiner Kontaktliste hinzufügen* und anschließend auf *Fertig stellen*.

**3** Wenn die Email-Nachricht geöffnet wird, stellen Sie die Nachricht fertig und klicken Sie auf der Symbolleiste auf *Senden*.

Wenn Sie dazu aufgefordert werden möchten, dass eine Email gesendet wird, sobald Sie versuchen, eine Direktnachricht an einen Benutzer senden, der offline ist, klicken Sie auf *Werkzeuge* > *Optionen*, wählen Sie *Nachricht* aus, vergewissern Sie sich, dass die Option *Email senden, wenn eine Nachricht an einen Offlinekontakt erstellt wird* ausgewählt ist und klicken Sie anschließend auf *OK*.

# <span id="page-22-0"></span><sup>3</sup>**Arbeiten mit Chatrooms**

Chatrooms ermöglichen mehreren Benutzern das Betreten eines Chatrooms und das Erörtern eines Themas. Sie können Chatrooms im Client erstellen und ihnen beitreten, wenn Sie über die entsprechenden Berechtigungen verfügen.

*Abbildung 3-1 Chatroom-Hauptfenster*

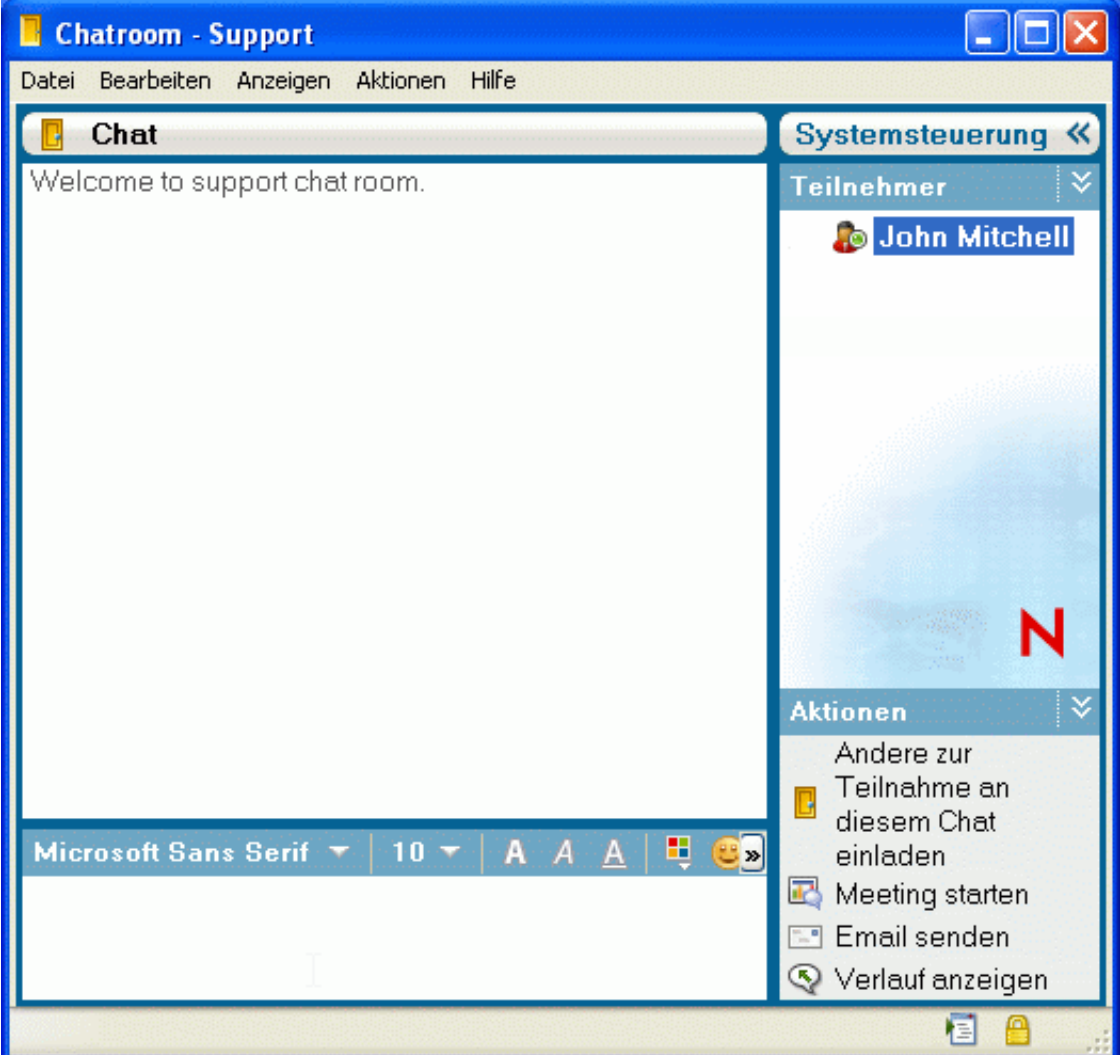

Dieser Abschnitt enthält folgende Themen:

- [Abschnitt 3.1, "Suchen nach einem Chatroom", auf Seite 24](#page-23-0)
- [Abschnitt 3.2, "Chatroom-Beitritt ohne Suche", auf Seite 25](#page-24-0)
- [Abschnitt 3.3, "Erstellen von Chatrooms", auf Seite 25](#page-24-1)
- [Abschnitt 3.4, "Ändern von Zugriffsrechten für einen Chatroom", auf Seite 27](#page-26-0)
- [Abschnitt 3.5, "Ignorieren eines Benutzers in einem Chatroom", auf Seite 29](#page-28-0)
- [Abschnitt 3.6, "Ausführen von Moderatoraufgaben", auf Seite 29](#page-28-1)

#### <span id="page-23-0"></span>**3.1 Suchen nach einem Chatroom**

In einer Chatroom-Suche werden nur Chatrooms angezeigt, bei deren Erstellung die Option ausgewählt wurde, dass nach ihnen gesucht werden kann.

- **1** Klicken Sie auf *Werkzeuge* > *Chatrooms*.
- **2** Wählen Sie den Chatroom aus, den Sie betreten möchten, und klicken Sie anschließend auf *Verbinden*.

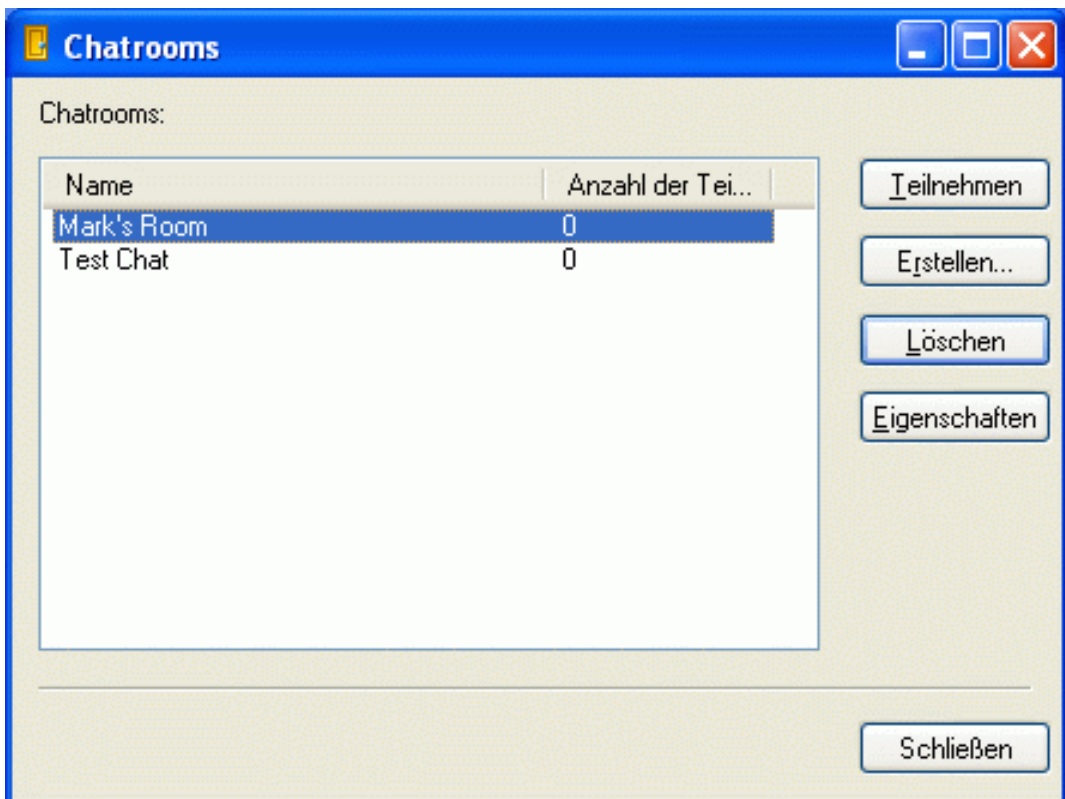

# <span id="page-24-0"></span>**3.2 Chatroom-Beitritt ohne Suche**

Einem Chatroom, für den bei der Erstellung nicht die Option ausgewählt wurde, dass nach ihm gesucht werden kann, können Sie anhand des Namens beitreten.

**1** Klicken Sie auf *Aktionen* > *Chatroom betreten*.

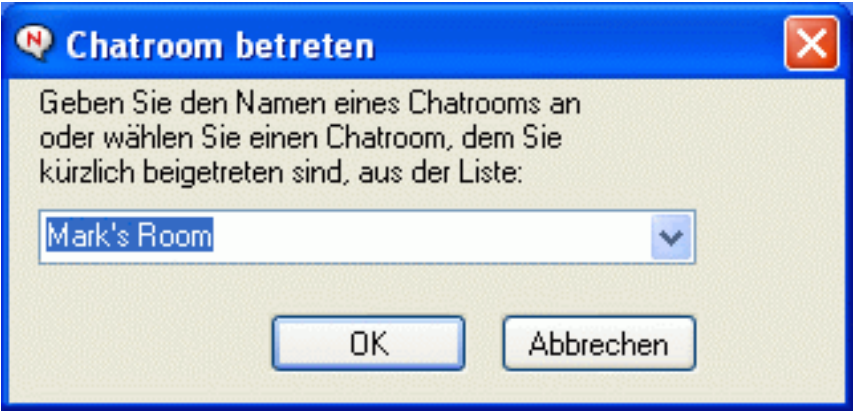

In der Dropdown-Liste *Chatroom betreten* werden die letzten vier von Ihnen betretenen Chatrooms gespeichert.

## <span id="page-24-1"></span>**3.3 Erstellen von Chatrooms**

Sie können einen Chatroom nur erstellen, wenn der Verwalter Ihnen Zugriff zum Erstellen von Chatrooms gewährt hat. Mit dem Standardzugriff ist Ihnen die Chatroom-Erstellung nicht gestattet.

**1** Klicken Sie auf *Werkzeuge* > *Chatrooms* und anschließend auf *Erstellen*.

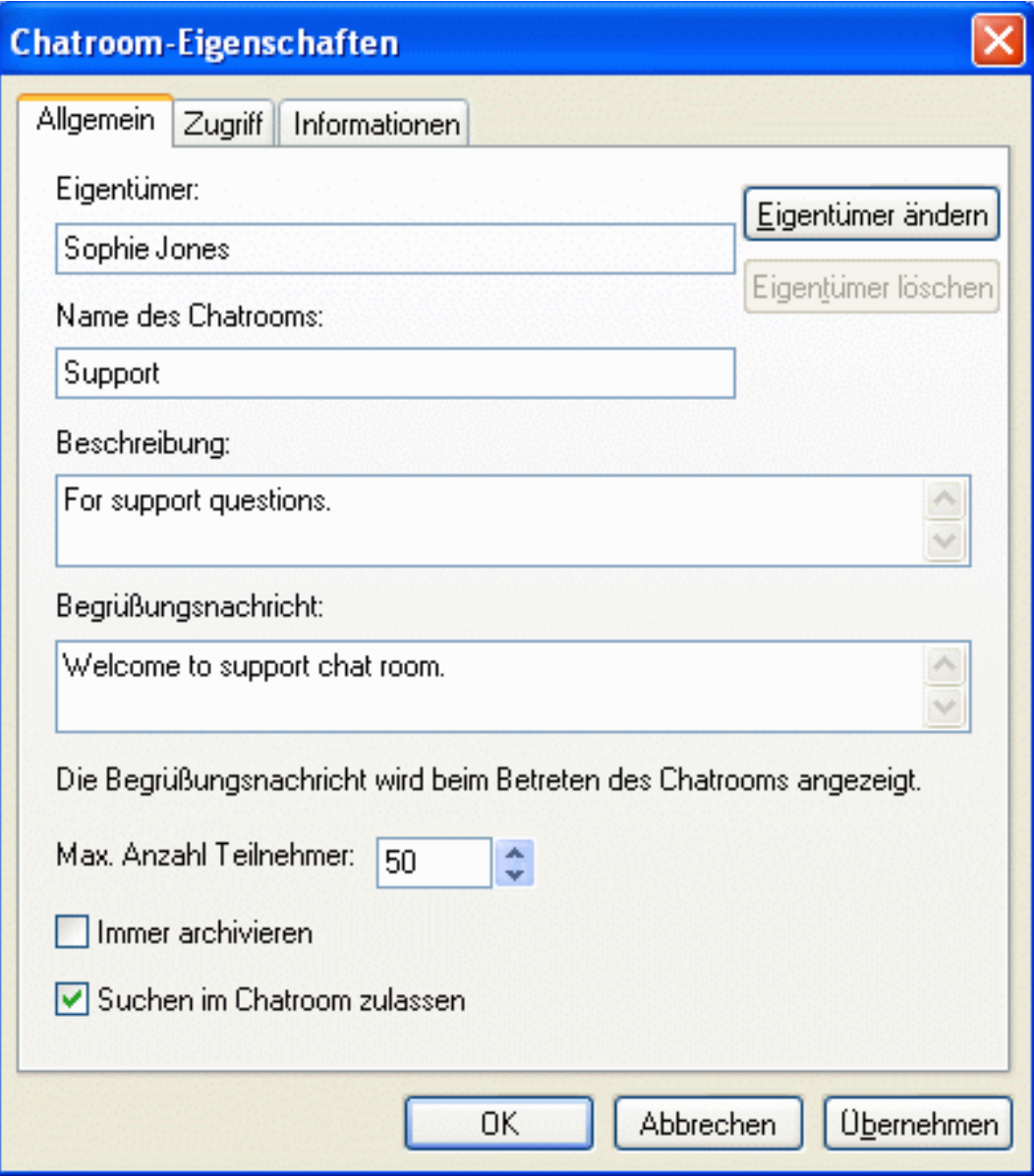

(Optional) Wählen Sie den Eigentümer des Chatrooms aus.

Standardmäßig handelt es sich bei dem Eigentümer um den Benutzer, der den Chatroom erstellt.

- Geben Sie den Namen für den Chatroom ein.
- (Optional) Geben Sie eine Beschreibung und eine Begrüßungsnachricht für den Chatroom ein.
- (Optional) Wählen Sie die maximal zulässige Teilnehmerzahl aus.

Die Anzahl von Teilnehmern ist standardmäßig auf 50 festgelegt, die maximale Anzahl pro Chatroom beträgt 500.

- (Optional) Geben Sie an, ob der Chatroom archiviert werden soll.
- (Optional) Geben Sie an, ob der Chatroom durchsucht werden können soll.
- **8** (Optional) Klicken Sie auf die Registerkarte *Zugriff*, wählen Sie anschließend die Zugriffsrechte für alle Benutzer sowie einen bestimmten Benutzer aus.
- **9** Klicken Sie auf *OK*, um den Chatroom zu erstellen.

### <span id="page-26-0"></span>**3.4 Ändern von Zugriffsrechten für einen Chatroom**

Wenn Sie die entsprechende Möglichkeit haben, können Sie die Zugriffsrechte für einen Chatroom ändern.

**1** Wenn Sie einen Chatroom mit Zugriffsrechten erstellen, klicken Sie auf *Werkzeuge* > *Chatroom*, klicken Sie auf *Erstellen* und anschließend auf die Registerkarte *Zugriff*. Weitere Informationen zum Erstellen von Chatrooms finden Sie unter Abschnitt 3.3, "Erstellen von [Chatrooms", auf Seite 25](#page-24-1).

oder

Wenn Sie die Rechte für einen bereits erstellten Chatroom bearbeiten, klicken Sie auf *Werkzeuge* > *Chatrooms*, wählen Sie den zu bearbeitenden Chatroom aus und klicken Sie anschließend auf *Eigenschaften*.

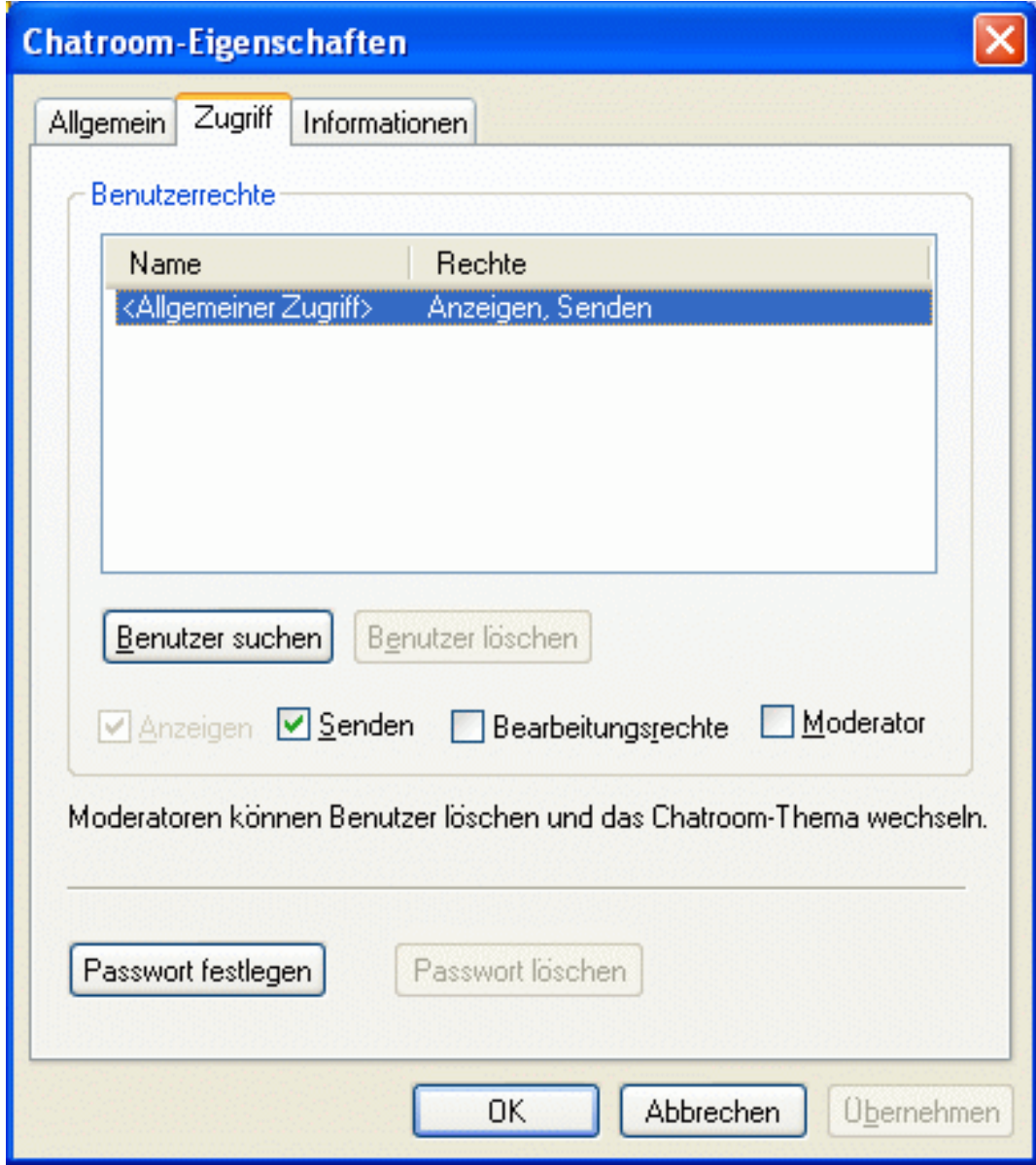

- **2** Standardmäßig wird der *allgemeine Benutzerzugriff* in den Zugriffslisten angezeigt. Wenn ein weiterer Benutzer zur Zugriffsliste hinzugefügt werden soll, klicken Sie auf *Benutzer suchen*.
- **3** Geben Sie im Feld *Name* den Namen des Kontakts ein und klicken Sie anschließend auf *Weiter*.
- **4** Wählen Sie den Benutzer aus und klicken Sie anschließend auf *Fertig stellen*.
- **5** Wählen Sie die Zugriffsrechte für den Benutzer aus.

**Anzeigen:** Ermöglicht dem Benutzer das Anzeigen des Chatrooms.

**Senden:** Ermöglicht dem Benutzer das Senden von Nachrichten an den Chatroom.

**Bearbeitungsrechte:** Ermöglicht dem Benutzer das Bearbeiten der Rechte für den Chatroom.

**Moderator:** Der Moderator kann einen Benutzer löschen und das Thema für den Chatroom ändern.

**6** Klicken Sie auf *Passwort festlegen*, um ein Passwort für den Chatroom festzulegen.

Damit müssen Benutzer ein Passwort eingeben, um den Chatroom zu betreten. Es gibt nur ein Passwort für den Chatroom.

#### <span id="page-28-0"></span>**3.5 Ignorieren eines Benutzers in einem Chatroom**

Wenn Sie Nachrichten, die ein bestimmter Benutzer an einen Chatroom sendet, nicht anzeigen möchten, können Sie den betreffenden Benutzer ignorieren.

**1** Klicken Sie mit der rechten Maustaste auf den Benutzer, der ignoriert werden soll, und anschließend auf *Ignorieren*.

Um die Nachrichten des Benutzers erneut anzuzeigen, klicken Sie mit der rechten Maustaste auf den Benutzer, den Sie ignoriert haben, und heben Sie die Auswahl der Option *Ignorieren* auf.

# <span id="page-28-1"></span>**3.6 Ausführen von Moderatoraufgaben**

Der Eigentümer eines Chatrooms kann eine Person auf der Seite "Zugriff" der Chatroom-Eigenschaften zu einem Moderator machen. Weitere Informationen zu Zugriffsrechten finden Sie unter [Abschnitt 3.4, "Ändern von Zugriffsrechten für einen Chatroom", auf Seite 27](#page-26-0).

Als Chatroom-Moderator können Sie Benutzer aus dem Chatroom entfernen und das Chatroom-Thema ändern.

- [Abschnitt 3.6.1, "Entfernen eines Benutzers aus dem Chatroom", auf Seite 29](#page-28-2)
- [Abschnitt 3.6.2, "Ändern des Chatroom-Themas", auf Seite 29](#page-28-3)

#### <span id="page-28-2"></span>**3.6.1 Entfernen eines Benutzers aus dem Chatroom**

Wenn Sie eine Person aus einem Chatroom entfernen, wird ihr Chatroom-Fenster geschlossen und sie nimmt nicht mehr am Chatroom teil. Die Person kann den Chatroom allerdings jederzeit erneut betreten.

**1** Klicken Sie mit der rechten Maustaste auf den Benutzer, der aus dem Chatroom entfernt werden soll, und klicken Sie anschließend auf *Entfernen*.

#### <span id="page-28-3"></span>**3.6.2 Ändern des Chatroom-Themas**

- **1** Klicken Sie auf *Aktionen* > *Chatroom-Thema bearbeiten*.
- **2** Geben Sie im Feld *Chatroom-Thema* das neue Thema ein und klicken Sie anschließend auf *OK*.

# <span id="page-30-0"></span><sup>4</sup>**Arbeiten mit Rundsendungen**

Als Rundsendung wird eine Nachricht bezeichnet, die entweder an das gesamte System oder an einzelne Benutzer gesendet werden kann. Es gibt zwei Arten von Rundsendungen: Systemrundsendungen an alle Benutzer und Rundsendungen an ausgewählte Benutzer.

Eine Systemrundsendung kann lediglich gesendet werden, eine Beantwortung ist nicht möglich. Standardmäßig sind Rundsendungen an andere Benutzer aktiviert, Systemrundsendungen sind deaktiviert. Ein Systemverwalter kann die Standardeinstellungen ändern.

- [Abschnitt 4.1, "Empfangen einer Rundsendung", auf Seite 31](#page-30-1)
- [Abschnitt 4.2, "Löschen von Rundsendungen", auf Seite 32](#page-31-0)
- [Abschnitt 4.3, "Senden einer Rundsendung an ausgewählte Benutzer", auf Seite 32](#page-31-1)
- [Abschnitt 4.4, "Senden von Systemrundsendungen", auf Seite 33](#page-32-0)

# <span id="page-30-1"></span>**4.1 Empfangen einer Rundsendung**

Wenn eine Rundsendung an Sie gesendet wird, wird das Fenster "Empfangene Rundsendung" angezeigt.

```
Abbildung 4-1 Fenster "Empfangene Rundsendung"
```
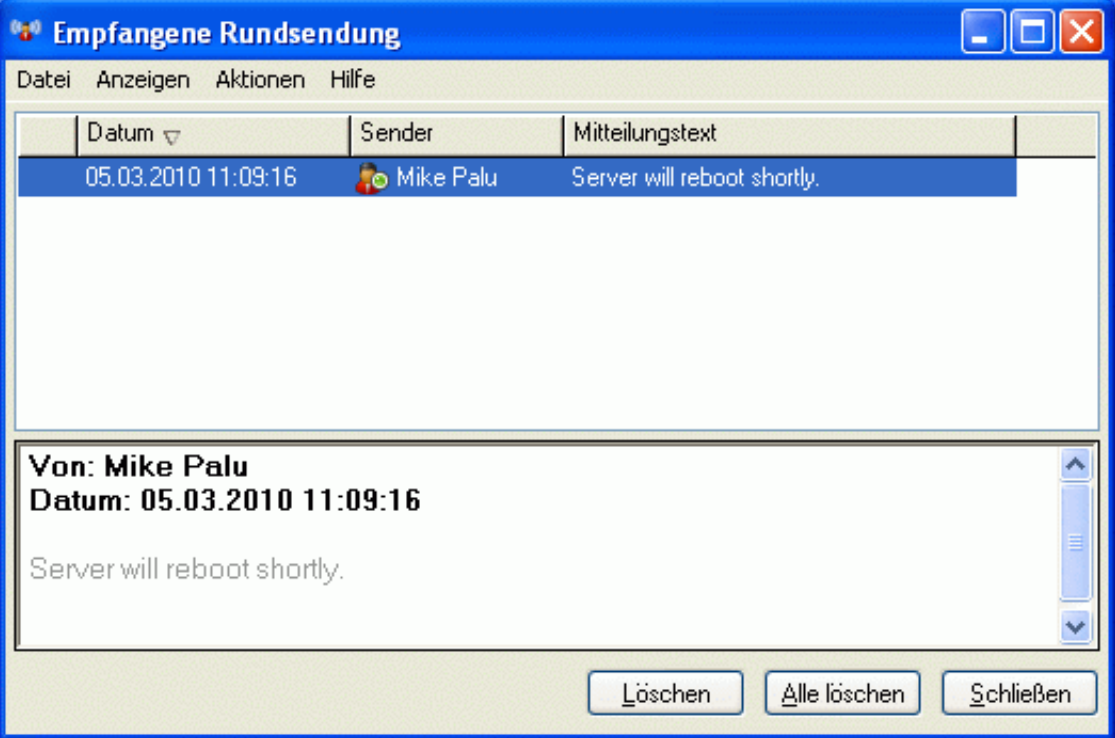

Im Fenster "Empfangene Rundsendung" können Sie die betreffende Rundsendung oder alle Rundsendungen löschen.

# <span id="page-31-0"></span>**4.2 Löschen von Rundsendungen**

1 Wählen Sie im Fenster "Empfangene Rundsendung" die zu löschende Rundsendung aus und klicken Sie anschließend auf *Löschen*.

Um alle erhaltenen Rundsendungen zu löschen, klicken Sie im Fenster "Empfangene Rundsendung" auf *Alle löschen*.

**Hinweis:** Wenn Sie Ihre Rundsendungen nicht löschen, werden Sie beim Herunterfahren von Messenger aufgefordert, sie zu löschen.

#### <span id="page-31-1"></span>**4.3 Senden einer Rundsendung an ausgewählte Benutzer**

**1** Klicken Sie mit der rechten Maustaste auf einen Kontakt, klicken Sie auf *Rundsendung senden* und fahren Sie anschließend mit [Schritt 3](#page-32-1) fort.

oder

Wenn eine Rundsendung an jemanden gesendet werden soll, der nicht in Ihrer Kontaktliste enthalten ist, klicken Sie auf *Rundsendung senden* und fahren Sie anschließend mit [Schritt 2](#page-31-2) fort.

<span id="page-31-2"></span>**2** Klicken Sie auf *Benutzer suchen*, wählen Sie *Diese Benutzer-ID verwenden* aus, geben Sie die Benutzer-ID der Person ein und klicken Sie anschließend auf *Hinzufügen*.

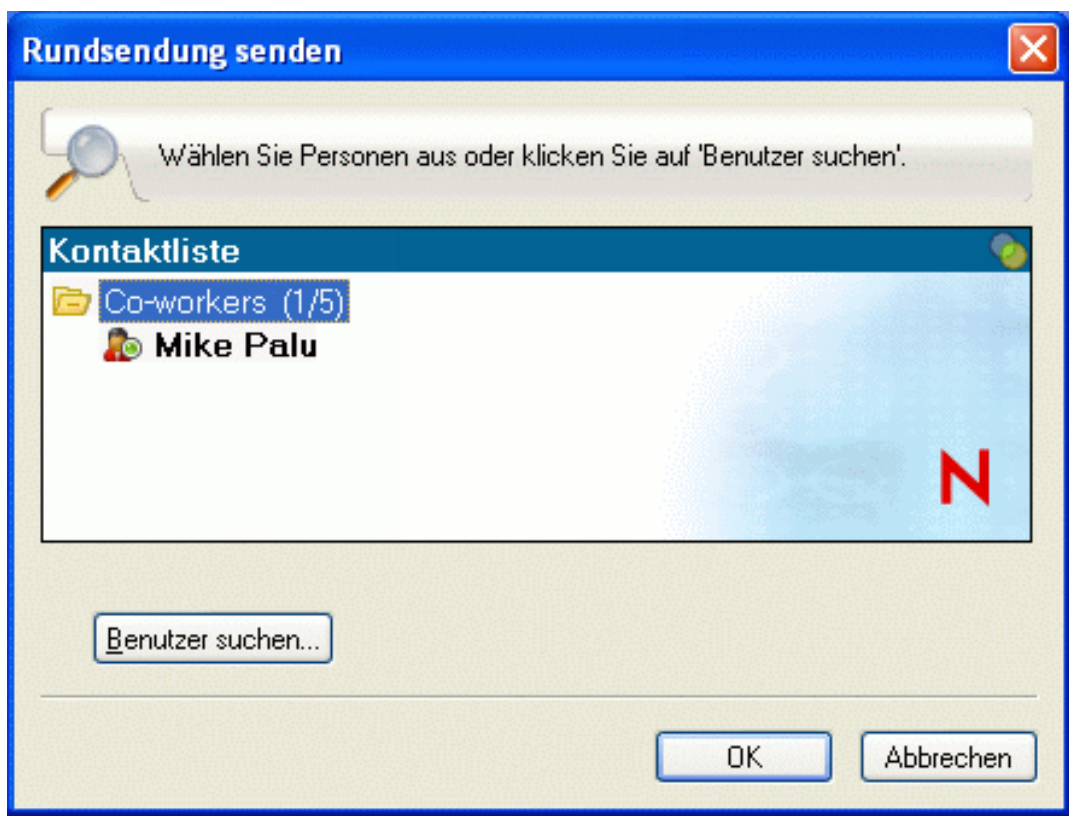

oder

Klicken Sie auf *Benutzer suchen*, wählen Sie *Nach einem Benutzer suchen* aus, geben Sie den gesuchten Namen ganz oder teilweise ein und klicken Sie anschließend auf *Weiter*. Wählen Sie den gewünschten Benutzer in der Liste *Suchergebnisse* aus, klicken Sie gegebenenfalls auf *Meiner Kontaktliste hinzufügen* und anschließend auf *Fertig stellen*.

oder

Klicken Sie auf *Benutzer suchen* und auf *Erweitert*. Klicken Sie in der Dropdown-Liste neben einem Feld auf *Beginnt mit*, *Enthält* oder *Gleich*. Geben Sie die gesuchten Informationen im Feld ein und klicken Sie anschließend auf "Weiter". Wählen Sie den gewünschten Benutzer in der Liste *Suchergebnisse* aus, klicken Sie gegebenenfalls auf *Meiner Kontaktliste hinzufügen* und anschließend auf *Fertig stellen*.

- <span id="page-32-1"></span>**3** Geben Sie die Rundsendung ein.
- 4 Klicken Sie auf das  $\leftarrow$  oder drücken Sie die Eingabetaste.

## <span id="page-32-0"></span>**4.4 Senden von Systemrundsendungen**

Eine Systemrundsendung wird an jeden im gesamten System gesendet, der aktuell online ist. Sie müssen von Ihrem Systemverwalter den Zugriff zum Senden von Systemrundsendungen erhalten haben.

- **1** Klicken Sie auf *Aktionen* > *Systemrundsendung senden*.
- **2** Geben Sie die Rundsendung ein.
- **3** Klicken Sie auf das  $\leftarrow$  oder drücken Sie die Eingabetaste.

# <span id="page-34-0"></span><sup>5</sup>**Arbeiten mit Kontakten**

Dieser Abschnitt enthält die folgenden Themen:

- [Abschnitt 5.1, "Hinzufügen von Kontakten", auf Seite 35](#page-34-1)
- [Abschnitt 5.2, "Löschen von Kontakten", auf Seite 36](#page-35-0)
- [Abschnitt 5.3, "Organisieren von Kontaktlisten", auf Seite 36](#page-35-1)
- [Abschnitt 5.4, "Importieren von Kontaktlisten", auf Seite 36](#page-35-2)
- <span id="page-34-2"></span>• [Abschnitt 5.5, "Exportieren von Kontaktlisten", auf Seite 36](#page-35-3)

# <span id="page-34-1"></span>**5.1 Hinzufügen von Kontakten**

**1** Klicken Sie auf *Kontakt hinzufügen*.

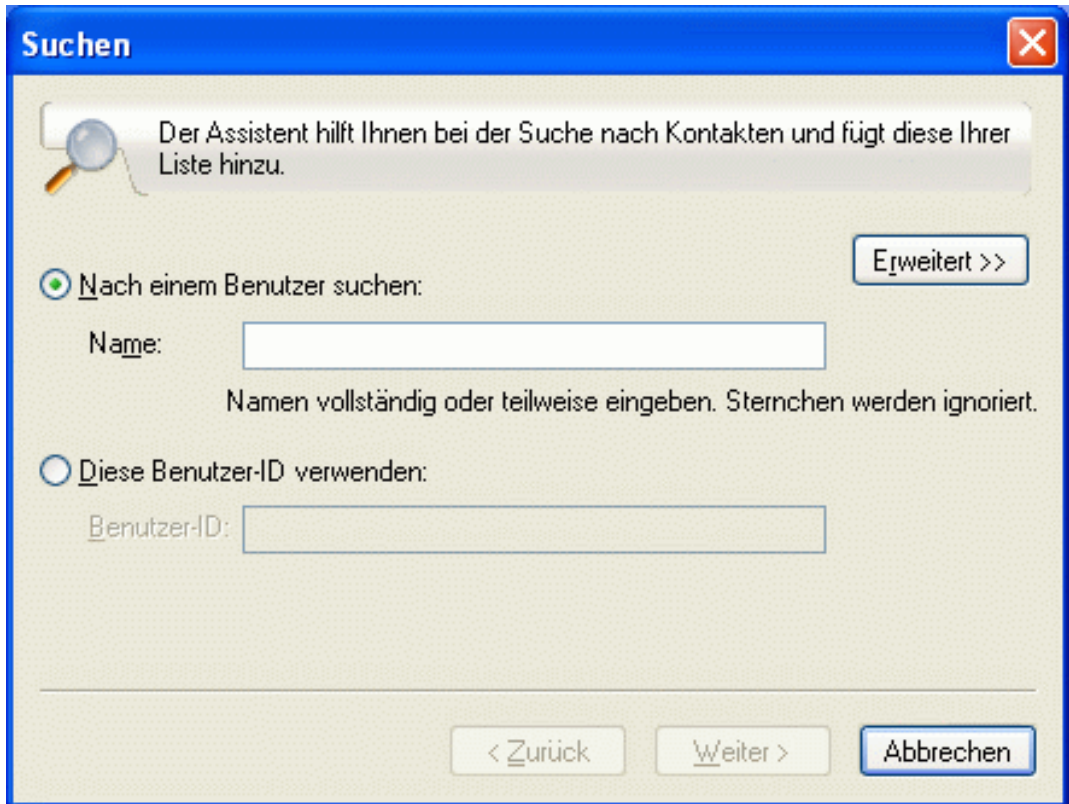

**2** Geben Sie den Namen der Person, die Sie hinzufügen möchten, teilweise bzw. vollständig ein, klicken Sie auf *Weiter*. Klicken Sie in der Liste *Suchergebnisse* auf den Namen und anschließend auf *Hinzufügen*.

oder

Wählen Sie *Diese Benutzer-ID verwenden* aus, geben Sie die Benutzer-ID der Person ein und klicken Sie anschließend auf *Hinzufügen*.

oder

Klicken Sie auf *Erweitert*. Klicken Sie in der Dropdown-Liste neben einem Feld auf *Beginnt mit*, *Enthält* oder *Gleich*. Geben Sie die gesuchten Informationen im Feld ein und klicken Sie auf *Weiter*. Markieren Sie den gewünschten Benutzer in der Liste *Suchergebnisse* und klicken Sie anschließend auf *Hinzufügen*.

# <span id="page-35-0"></span>**5.2 Löschen von Kontakten**

**1** Klicken Sie mit der rechten Maustaste auf den Kontakt und anschließend auf *Entfernen*.

# <span id="page-35-1"></span>**5.3 Organisieren von Kontaktlisten**

Sie können Ihre Kontaktliste organisieren, indem Sie Kontakte und Ordner an den gewünschten Standort ziehen. Sie können auch folgende Schritte ausführen:

- **1** Klicken Sie auf *Werkzeuge* > *Kontakte organisieren*. Klicken Sie am Macintosh auf *Eigenschaften* > *Organisieren*.
- **2** Klicken Sie auf die Kontaktnamen und anschließend auf *Nach oben* oder *Nach unten*, um die Position in der Liste zu ändern.
- **3** Klicken Sie zum Hinzufügen eines Ordners auf *Ordner hinzufügen* und geben Sie anschließend den Ordnernamen ein.
- **4** Um einen Kontakt in einen Ordner zu verschieben, ziehen Sie den Kontakt in den Ordner. Sie können auch auf den Kontakt und auf *Verschieben* klicken, den Ordner in der Dropdown-Liste auswählen und anschließend auf *OK* klicken.
- **5** Klicken Sie auf *Schließen*.

## <span id="page-35-2"></span>**5.4 Importieren von Kontaktlisten**

Sie können eine Kontaktliste importieren, wenn Ihnen eine NMX-Datei (Kontaktlistendatei) zur Verfügung steht. Eine NMX-Datei ist eine Datei, die aus einer Novell Messenger-Kontaktliste exportiert wurde. Die importierten Kontakte werden mit Ihrer vorhandenen Kontaktliste zusammengeführt.

- **1** Klicken Sie auf *Datei* > *Kontaktliste importieren*.
- **2** Navigieren Sie zum Standort der .nmx-Datei.
- **3** Klicken Sie auf den Dateinamen und anschließend auf *Öffnen*.

# <span id="page-35-3"></span>**5.5 Exportieren von Kontaktlisten**

Sie können Ihre Kontaktliste als NMX-Datei (Kontaktlistendatei) speichern und an andere Benutzer verteilen. Wenn ein Benutzer die NMX-Datei importiert, werden die importierten Kontakte und seine vorhandene Kontaktliste zusammengeführt.

- **1** Klicken Sie auf *Datei* > *Kontaktliste exportieren*.
- **2** Navigieren Sie zum Standort der .nmx-Datei.
- **3** Wählen Sie den Dateinamen aus und klicken Sie anschließend auf *Speichern*.

# <span id="page-36-0"></span><sup>6</sup>**Arbeiten mit Ihrem persönlichen Verlauf**

Unter "Persönlicher Verlauf" werden die Nachrichten angezeigt, die Sie in Novell Messenger entweder gesendet oder empfangen haben. Diese Funktion ist hilfreich, wenn Sie in zuvor gesendeten/empfangenen Nachrichten nach Informationen suchen. Gespräche, Chatrooms und Rundsendungen sind allesamt Bestandteil Ihres persönlichen Verlaufs. Der persönliche Verlauf kann von einem Verwalter deaktiviert werden. Standardmäßig ist der persönliche Verlauf für alle Benutzer aktiviert.

- [Abschnitt 6.1, "Anzeigen Ihres persönlichen Verlaufs in einem Gesprächs-, Chatroom- oder](#page-36-1)  [Rundsendungs-Fenster", auf Seite 37](#page-36-1)
- [Abschnitt 6.2, "Deaktivieren des persönlichen Verlaufs in einem Gesprächs-, Chatroom- oder](#page-37-0)  [Rundsendungs-Fenster", auf Seite 38](#page-37-0)
- Abschnitt 6.3, "Anzeigen der Verlaufsdatei in einem Gesprächs-, Chatroom- oder [Rundsendungs-Fenster", auf Seite 39](#page-38-0)
- [Abschnitt 6.4, "Löschen Ihres Verlaufs", auf Seite 40](#page-39-0)

#### <span id="page-36-1"></span>**6.1 Anzeigen Ihres persönlichen Verlaufs in einem Gesprächs-, Chatroom- oder Rundsendungs-Fenster**

Standardmäßig werden in Ihrem persönlichen Verlauf die letzten 100 Nachrichten in einem Gesprächs-, Chatroom- oder Rundsendungs-Fenster angezeigt.

*Abbildung 6-1 Persönlicher Verlauf in einem Gesprächsfenster*

| Adam Marsden - Gespräch                                                                                 |                                            |
|----------------------------------------------------------------------------------------------------|--------------------------------------------|
| Datei Bearbeiten Anzeigen Aktionen Hilfe                                                                |                                            |
| Adam Marsden (Online)                                                                                   | <b>Systemsteuerung</b><br>≪                |
| Sophie Jones (05.03.2010 11:17:16): How is it going Mike?                                               | <b>Teilnehmer</b>                          |
| Mike Palu (05.03.2010 11:17:37): good, how are you?<br>Sophie Jones (05.03.2010 11:17:45): good, thanks | <b>Adam Marsden</b>                        |
| Sophie Jones (05.03.2010 11:18:10): Are you coming to                                                   |                                            |
| the meeting?<br>Mike Palu (05.03.2010 11:18:20): Yes I am.                                              |                                            |
| Mike Palu (05.03.2010 11:18:33): What time was that at?                                                 |                                            |
| Sophie Jones (05.03.2010 11:19:08): It is at 4 on Thursday.                                             |                                            |
| Vorherige Gespräche Oben                                                                                |                                            |
|                                                                                                    |                                            |
|                                                                                                    |                                            |
|                                                                                                    |                                            |
|                                                                                                    |                                            |
|                                                                                                    |                                            |
|                                                                                                    | <b>Aktionen</b>                            |
| ⊞<br>A<br><b>Microsoft Sans Serif</b><br>10<br>А<br><b>CE</b><br><b>Septime</b>                         | Andere zum                                 |
|                                                                                                    | Gespräch einladen<br>Meeting starten<br>dМ |
|                                                                                                    | <b>Email</b> senden                        |
|                                                                                                    | Verlauf anzeigen                           |
| łĒ.                                                                                                    |                                            |

#### <span id="page-37-0"></span>**6.2 Deaktivieren des persönlichen Verlaufs in einem Gesprächs-, Chatroom- oder Rundsendungs-Fenster**

**1** *Klicken Sie auf* > *Werkzeuge* > *Optionen* und anschließend auf *Verlauf*. Klicken Sie am Macintosh auf *Einstellungen* > *Optionen* und anschließend auf *Verlauf*.

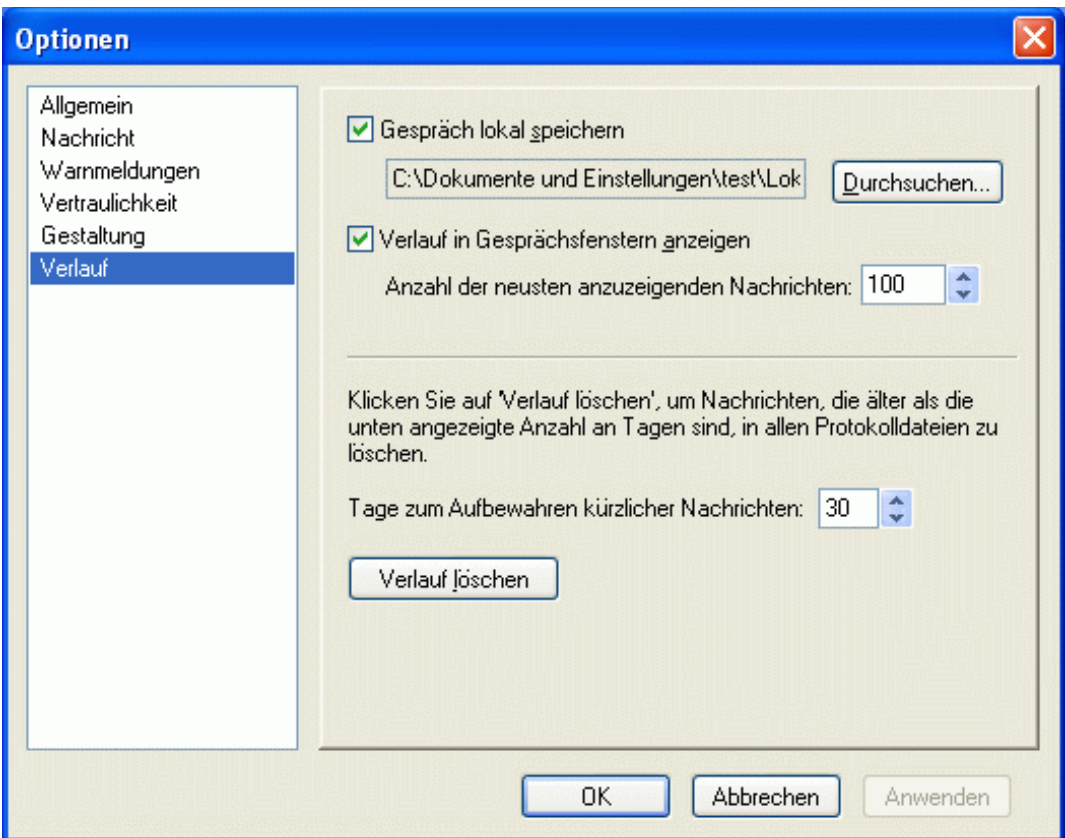

**2** Heben Sie die Auswahl der Option *Verlauf in Gesprächsfenstern anzeigen* auf.

#### <span id="page-38-0"></span>**6.3 Anzeigen der Verlaufsdatei in einem Gesprächs-, Chatroom- oder Rundsendungs-Fenster**

Sie können die Verlaufsdatei für ein Gesprächsfenster im Gesprächsfenster anzeigen. Immer wenn Sie ein Gespräch führen, einen Chatroom betreten oder eine Rundsendung senden/empfangen, wird der Verlauf für das Gespräch, den Chatroom oder die Rundsendung in eine Verlaufsdatei geschrieben.

Die meisten Verlaufsdateien sind mit der Art des Fensters verknüpft, in dem Sie sich befinden, und mit der Person, der Sie Nachrichten senden. So werden beispielsweise alle Ihre Gespräche mit Mike Palu in einer Datei mit dem Namen Conv\_mpalu\_*number*.hst gespeichert. Wenn es sich um eine Chatroom-Verlaufsdatei handelt, ändert sich der Name in *Chat\_NamedesChatRooms\_Zahl*.hst. Alle gesendeten Rundsendungen werden hingegen in der Datei Broadcasts\_sent.hst gespeichert. Sie können für eine Verlaufsdatei einen anderen Speicherort angeben. Weitere Informationen zum Verschieben der Verlaufsdatei finden Sie unter [Abschnitt 8.18, "Ändern des](#page-54-1)  [Speicherorts der Verlaufsdateien", auf Seite 55](#page-54-1).

Wenn die Verlaufsdatei angezeigt wird, können Sie die Datei im Verlaufsfenster nicht ändern.

**1** Klicken Sie in einem Gesprächs-, Chatroom- oder Rundsendungs-Fenster auf *Verlauf anzeigen*. Der Inhalt der Verlaufsdatei wird angezeigt.

## <span id="page-39-0"></span>**6.4 Löschen Ihres Verlaufs**

- **1** Klicken Sie auf *Werkzeuge* > *Optionen* und anschließend auf *Verlauf*. Klicken Sie am Macintosh auf *Einstellungen* > *Optionen* und anschließend auf *Verlauf*.
- **2** Wählen Sie aus, wie viele Tage die neuesten Nachrichten aufbewahrt werden sollen.
- **3** Klicken Sie auf *Verlauf löschen*.

Damit werden alle Nachrichten bis zu der Anzahl der ausgewählten Tage gelöscht. Sie können nur einen bis zu einem Tag alten Verlauf löschen.

Um Ihren Verlauf vollständig zu löschen, müssen Sie die Verlaufsdateien löschen. Zur Ermittlung des Speicherorts der Verlaufsdateien klicken Sie auf *Werkzeuge* > *Optionen* und anschließend auf *Verlauf*. Klicken Sie am Macintosh auf *Einstellungen* > *Optionen* und anschließend auf *Verlauf*. Der Standort der Verlaufsdateien ist im Feld *Gespräche lokal speichern* gespeichert.

Sie können für eine Verlaufsdatei einen anderen Speicherort angeben. Weitere Informationen zum Verschieben der Verlaufsdatei finden Sie unter Abschnitt 8.18, "Ändern des Speicherorts der [Verlaufsdateien", auf Seite 55](#page-54-1).

# <span id="page-40-0"></span><sup>7</sup>**Arbeiten mit Statusangaben**

Dieser Abschnitt enthält die folgenden Themen:

- [Abschnitt 7.1, "Ändern Ihres Status", auf Seite 41](#page-40-1)
- [Abschnitt 7.2, "Erstellen eines benutzerdefinierten Status", auf Seite 41](#page-40-2)

# <span id="page-40-1"></span>**7.1 Ändern Ihres Status**

- **1** Klicken Sie auf die *Statusleiste*. (Hier wird unter der Menüleiste Ihr Name angezeigt.)
- **2** Klicken Sie auf den Status, der den anderen Benutzern neben Ihrem Namen in den Kontaktlisten angezeigt werden soll.
	- $\bullet$  Conline
	- $\triangle$  Belegt
	- ◆ **&** Abwesend
	- ◆ 28 Offline erscheinen

Sie können auch im Benachrichtigungsbereich mit der rechten Maustaste auf das Novell Messenger-Symbol (nur Windows und Linux) klicken, auf *Status* klicken und anschließend auf einen Status.

### <span id="page-40-2"></span>**7.2 Erstellen eines benutzerdefinierten Status**

**1** Klicken Sie auf *Datei* > *Status* > "Benutzerdefinierter Status".

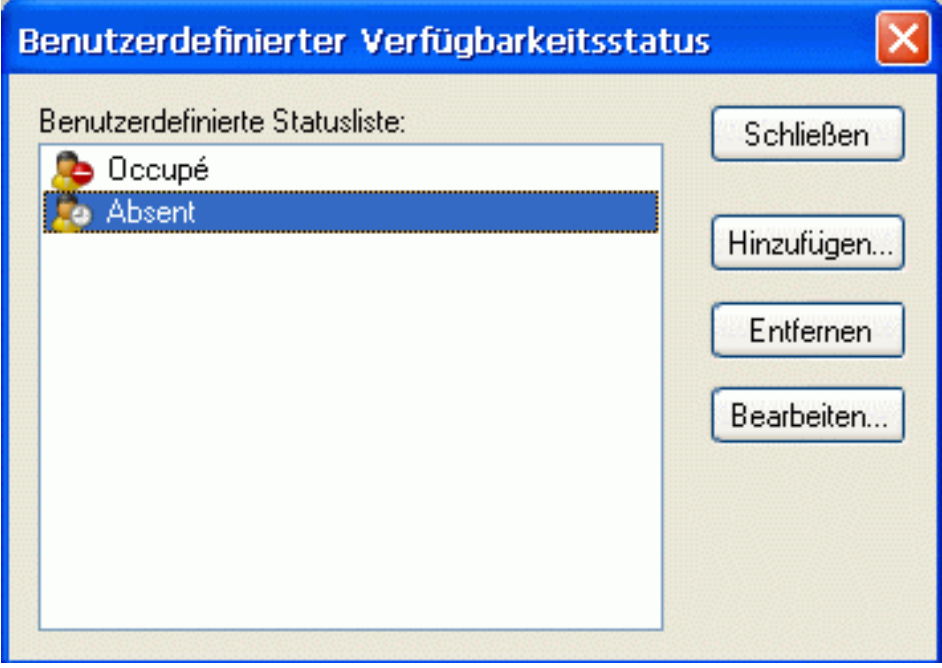

**2** Klicken Sie auf *Hinzufügen*.

7

- 3 Geben Sie den Titel für den benutzerdefinierten Status ein. Beispiel: "Bin in Besprechung".
- **4** Wählen Sie *Online*, *Belegt* oder *Abwesend* in der Dropdown-Liste *Anzeigen als* aus. Dadurch wird das Symbol bestimmt, das neben Ihrem Status angezeigt wird.
- **5** Optional: Geben Sie den Text ein, der automatisch einem Benutzer angezeigt werden soll, der Ihnen eine Direktnachricht sendet, wenn Sie diesen Status ausgewählt haben. Beispiel: "Ich bin gerade in einer Besprechung und kann derzeit nicht antworten."
- **6** Klicken Sie auf *OK* und anschließend auf *Schließen*.

# <span id="page-42-0"></span><sup>8</sup>**Anpassen von Novell Messenger**

Dieser Abschnitt enthält die folgenden Themen:

- [Abschnitt 8.1, "Ändern Ihres Passworts", auf Seite 44](#page-43-0)
- [Abschnitt 8.2, "Angeben des Verhaltens für das Öffnen von Novell Messenger", auf Seite 44](#page-43-1)
- [Abschnitt 8.3, "Angeben, ob Kontakte beim Start angezeigt werden sollen", auf Seite 45](#page-44-0)
- [Abschnitt 8.4, "Angeben, ab wann Sie als "Bereit" angezeigt werden", auf Seite 46](#page-45-0)
- Abschnitt 8.5, "Angeben, ob das Speichern von Gesprächen bestätigt werden muss", auf [Seite 47](#page-46-0)
- Abschnitt 8.6, "Angeben, ob der Aufbau einer Internetverbindung angefordert werden muss", [auf Seite 47](#page-46-1)
- [Abschnitt 8.7, "Angeben, ob grafische Smileys verwendet werden sollen", auf Seite 48](#page-47-0)
- [Abschnitt 8.8, "Angeben, ob Einladungen für Konferenzen ungefragt angenommen werden",](#page-47-1)  [auf Seite 48](#page-47-1)
- [Abschnitt 8.9, "Angeben der Sprache der Benutzeroberfläche", auf Seite 49](#page-48-0)
- [Abschnitt 8.10, "Angeben, ob das Passwort gespeichert werden soll", auf Seite 50](#page-49-0)
- [Abschnitt 8.11, "Angeben der Schrift bei erstellten Nachrichten", auf Seite 51](#page-50-0)
- [Abschnitt 8.12, "Angeben der Funktionsweise für die Eingabetaste", auf Seite 51](#page-50-1)
- [Abschnitt 8.13, "Angeben der Schrift bei empfangenen Nachrichten", auf Seite 52](#page-51-0)
- [Abschnitt 8.14, "Angeben von Offline-Optionen für Kontakte", auf Seite 52](#page-51-1)
- [Abschnitt 8.15, "Angeben, wann akustische Signale und Benachrichtigungen ausgegeben](#page-52-0)  [werden", auf Seite 53](#page-52-0)
- [Abschnitt 8.16, "Angeben, wer Ihren Status anzeigen und Ihnen Nachrichten senden kann", auf](#page-53-0)  [Seite 54](#page-53-0)
- [Abschnitt 8.17, "Ändern der Gestaltung der Kontaktliste", auf Seite 54](#page-53-1)
- [Abschnitt 8.18, "Ändern des Speicherorts der Verlaufsdateien", auf Seite 55](#page-54-0)
- [Abschnitt 8.19, "Angeben, dass der Verlauf im Gesprächsfenster angezeigt wird", auf Seite 56](#page-55-0)
- [Abschnitt 8.20, "Angeben, für wie viele Tage der Verlauf gespeichert werden soll", auf](#page-55-1)  [Seite 56](#page-55-1)
- [Abschnitt 8.21, "Anzeigen von Online-Kontakten", auf Seite 57](#page-56-0)
- Abschnitt 8.22, "Deaktivieren von akustischen Signalen (nur Windows und Linux)", auf [Seite 57](#page-56-1)
- [Abschnitt 8.23, "Verwenden der Startoptionen", auf Seite 58](#page-57-0)

# <span id="page-43-0"></span>**8.1 Ändern Ihres Passworts**

Wenn der Systemverwalter Ihnen die entsprechenden Rechte erteilt, können Sie Ihr Novell Messenger-Passwort ändern. Weil Sie sich bei Novell Messenger mit Ihrem Verzeichnispasswort (Novell eDirectory) anmelden, wird Ihr Verzeichnispasswort dadurch geändert.

**1** Klicken Sie auf *Werkzeuge* > *Passwort ändern*. Klicken Sie am Macintosh auf *Eigenschaften* > *Passwort ändern*.

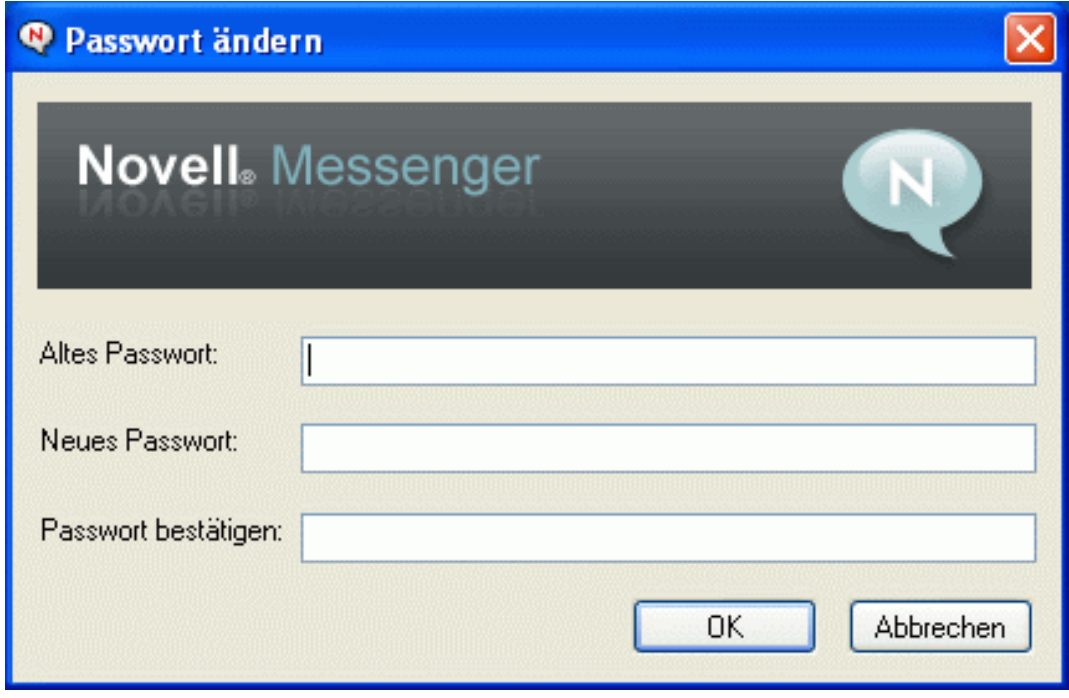

- **2** Geben Sie Ihr altes Passwort im Feld *Altes Passwort* ein und anschließend Ihr neues Passwort in den Feldern *Neues Passwort* und *Passwort bestätigen*.
- **3** Klicken Sie auf *OK*.

#### <span id="page-43-1"></span>**8.2 Angeben des Verhaltens für das Öffnen von Novell Messenger**

- **1** Klicken Sie auf *Werkzeuge* > *Optionen*. Klicken Sie am Macintosh auf *Einstellungen* > *Optionen*.
- **2** Klicken Sie auf *Allgemein*.

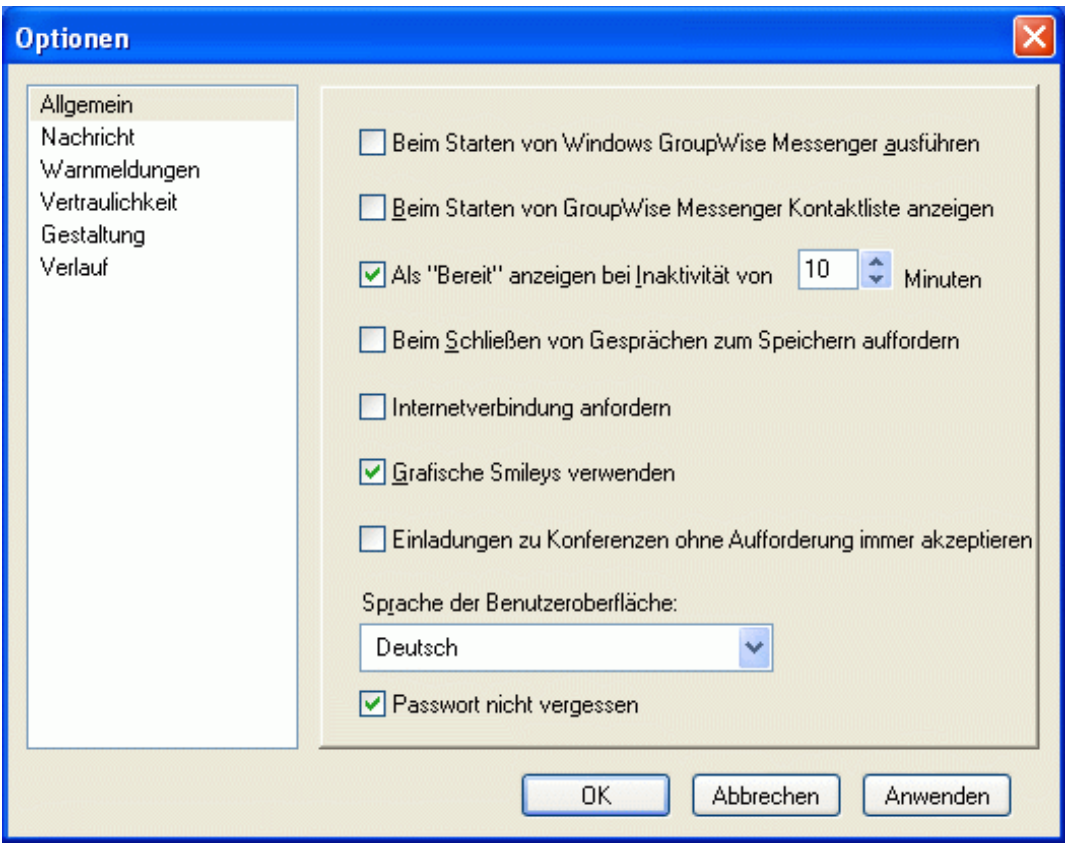

- **3** Aktivieren bzw. deaktivieren Sie die Option *Novell Messenger beim Start von Windows ausführen*.
- **4** Klicken Sie auf *OK*.

Sie können im GroupWise-Client auch angeben, ob Novell Messenger beim Start des GroupWise-Client geöffnet wird. Klicken Sie im GroupWise-Client auf *Werkzeuge* > *Optionen*. Doppelklicken Sie auf *Umgebung* und wählen Sie anschließend *Messenger beim Starten automatisch ausführen* aus oder heben Sie die Auswahl der Option aus.

#### <span id="page-44-0"></span>**8.3 Angeben, ob Kontakte beim Start angezeigt werden sollen**

- **1** Klicken Sie auf *Werkzeuge* > *Optionen*. Klicken Sie am Macintosh auf *Einstellungen* > *Optionen*.
- **2** Klicken Sie auf *Allgemein*.

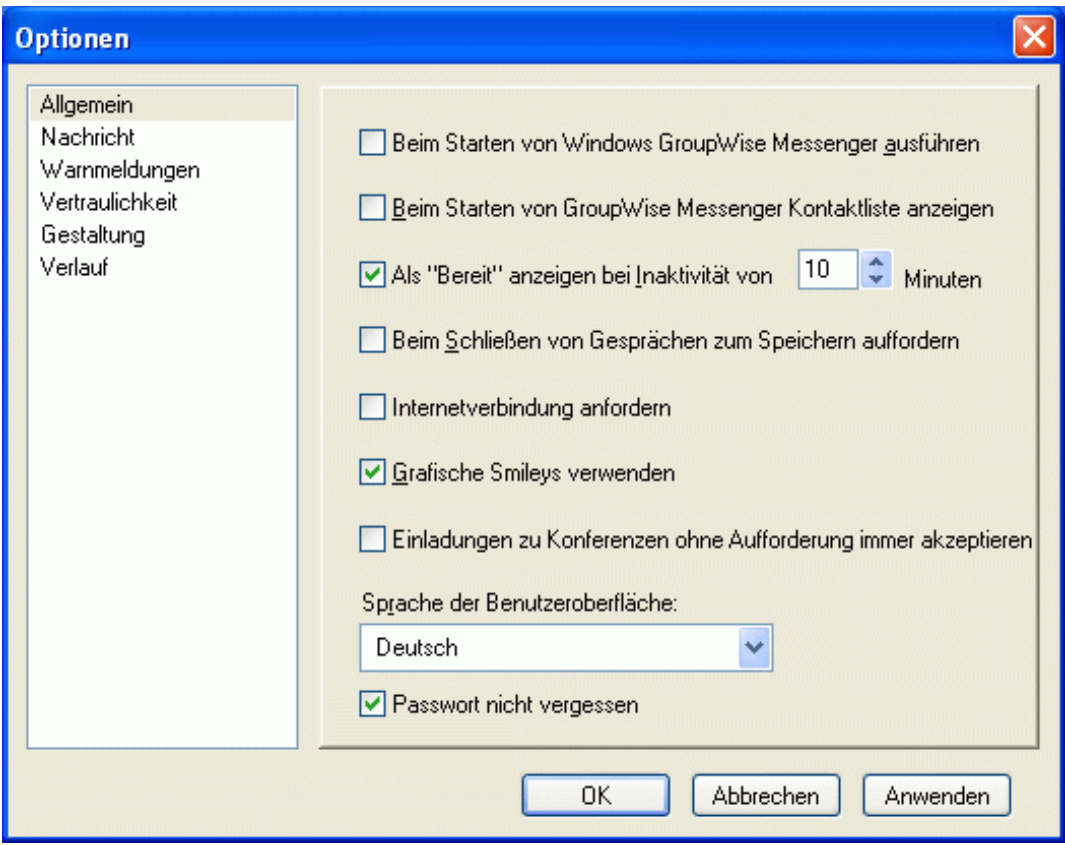

**3** Aktivieren bzw. deaktivieren Sie die Option *Kontaktliste beim Starten von Novell Messenger anzeigen*.

Wenn Sie die Option *Kontaktliste beim Starten von Novell Messenger anzeigen* deaktivieren, wird Novell Messenger minimiert im Benachrichtigungsbereich gestartet.

#### <span id="page-45-0"></span>8.4 Angeben, ab wann Sie als "Bereit" angezeigt **werden**

Wenn Sie Novell Messenger eine bestimmte Zeit nicht verwenden, wird in den Kontaktlisten der anderen Benutzer neben dem Status für Ihren Namen "BRT" angezeigt. Sie können diese Dauer ändern.

- **1** Klicken Sie auf *Werkzeuge* > *Optionen*. Klicken Sie am Macintosh auf *Einstellungen* > *Optionen*.
- **2** Klicken Sie auf *Allgemein*.

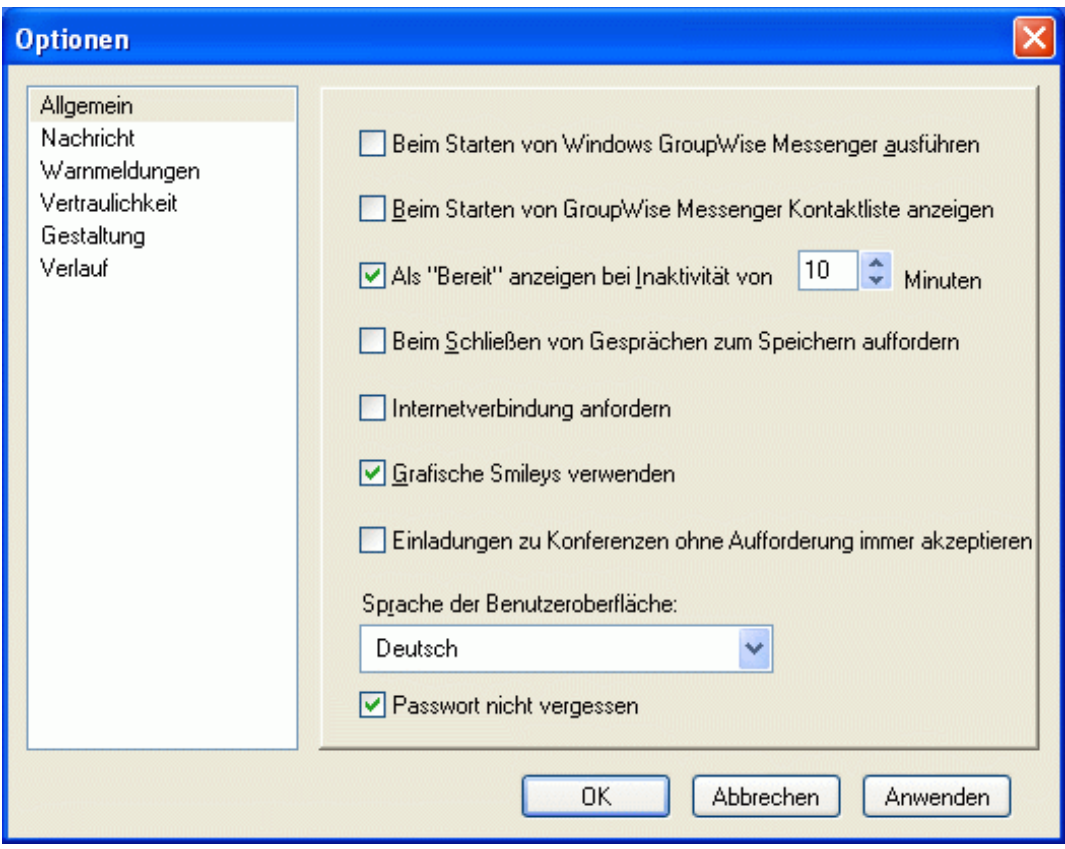

- **3** Vergewissern Sie sich, dass die Option *Als "Bereit" anzeigen bei Inaktivität von \_\_ Minuten* ausgewählt ist.
- **4** Ändern Sie die Dauer.
- <span id="page-46-2"></span>**5** Klicken Sie auf *OK*.

### <span id="page-46-0"></span>**8.5 Angeben, ob das Speichern von Gesprächen bestätigt werden muss**

- **1** Klicken Sie auf *Werkzeuge* > *Optionen*. Klicken Sie am Macintosh auf *Einstellungen* > *Optionen*.
- **2** Klicken Sie auf *Allgemein*.
- **3** Wählen Sie *Beim Schließen von Gesprächen zum Speichern auffordern* aus oder heben Sie die Auswahl der Option auf.
- **4** Klicken Sie auf *OK*.

### <span id="page-46-1"></span>**8.6 Angeben, ob der Aufbau einer Internetverbindung angefordert werden muss**

- **1** Klicken Sie auf *Werkzeuge* > *Optionen*. Klicken Sie am Macintosh auf *Einstellungen* > *Optionen*.
- **2** Klicken Sie auf *Allgemein*.
- **3** Wählen Sie *Zum Herstellen einer Internetverbindung auffordern* aus oder heben Sie die Auswahl der Option auf.
- **4** Klicken Sie auf *OK*.

#### <span id="page-47-0"></span>**8.7 Angeben, ob grafische Smileys verwendet werden sollen**

- **1** Klicken Sie auf *Werkzeuge* > *Optionen*. Klicken Sie am Macintosh auf *Einstellungen* > *Optionen*.
- **2** Klicken Sie auf *Allgemein*.

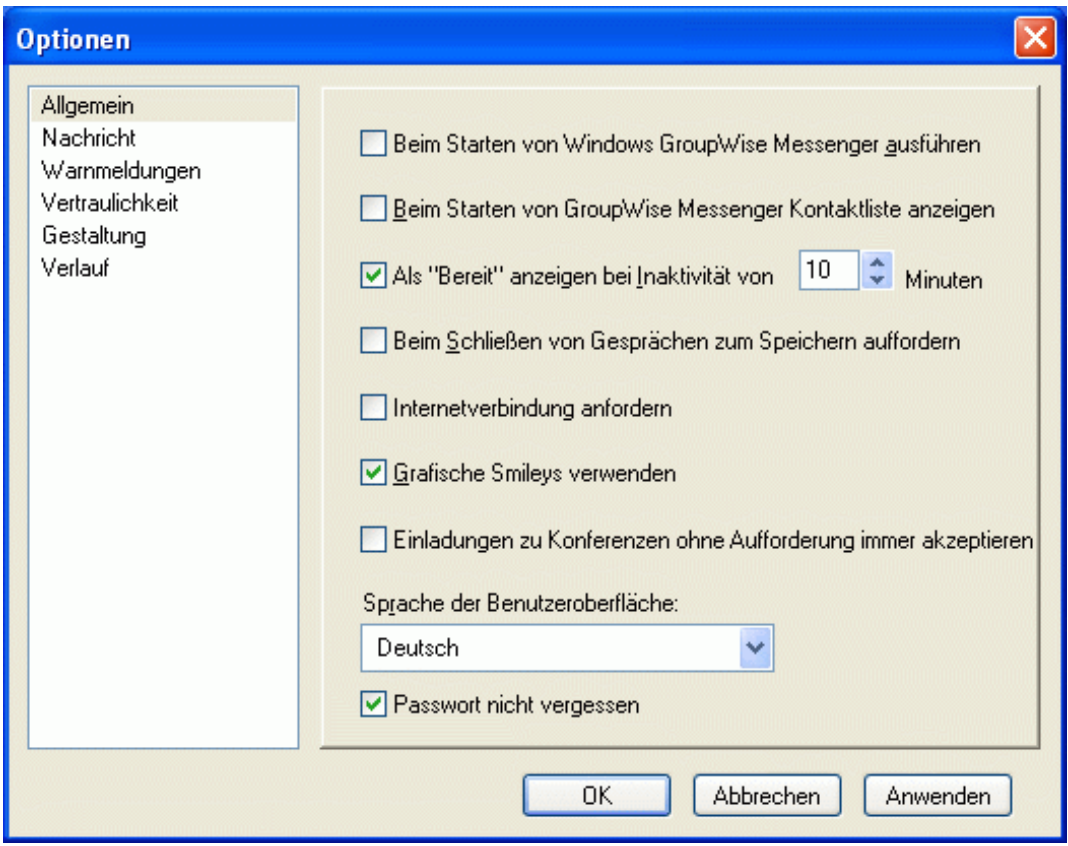

- **3** Wählen Sie *Grafische Smileys verwenden* aus oder heben Sie die Auswahl der Option auf.
- **4** Klicken Sie auf *OK*.

#### <span id="page-47-1"></span>**8.8 Angeben, ob Einladungen für Konferenzen ungefragt angenommen werden**

- **1** Klicken Sie auf *Werkzeuge* > *Optionen*. Klicken Sie am Macintosh auf *Einstellungen* > *Optionen*.
- **2** Klicken Sie auf *Allgemein*.

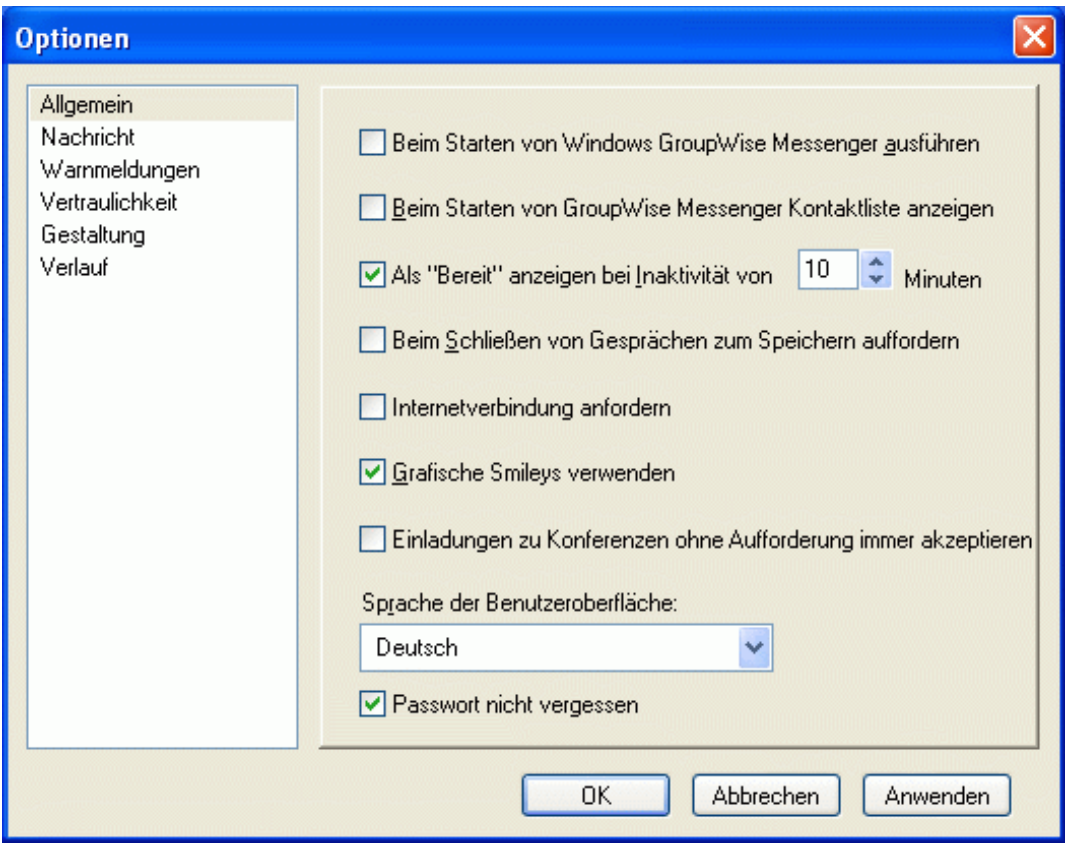

- **3** Wählen Sie *Einladungen zu Konferenzen ungefragt annehmen* aus oder heben Sie die Auswahl der Option auf.
- **4** Klicken Sie auf *OK*.

### <span id="page-48-0"></span>**8.9 Angeben der Sprache der Benutzeroberfläche**

- **1** Klicken Sie auf *Werkzeuge* > *Optionen*. Klicken Sie am Macintosh auf *Einstellungen* > *Optionen*.
- **2** Klicken Sie auf *Allgemein*.

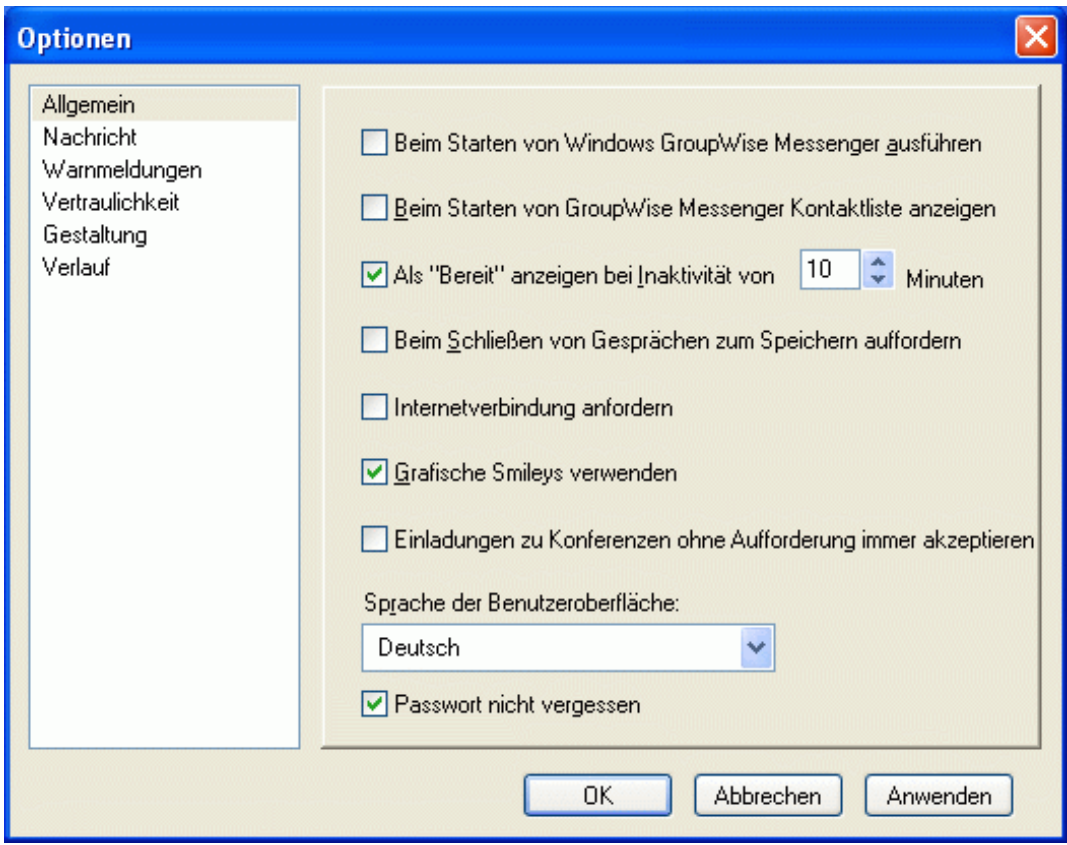

- **3** Wählen Sie in der Dropdown-Liste *Sprache der Benutzeroberfläche* die Sprache für die Benutzeroberfläche aus.
- **4** Klicken Sie auf *OK*.

#### <span id="page-49-0"></span>**8.10 Angeben, ob das Passwort gespeichert werden soll**

- **1** Klicken Sie auf *Werkzeuge* > *Optionen*. Klicken Sie am Macintosh auf *Einstellungen* > *Optionen*.
- **2** Klicken Sie auf *Allgemein*.

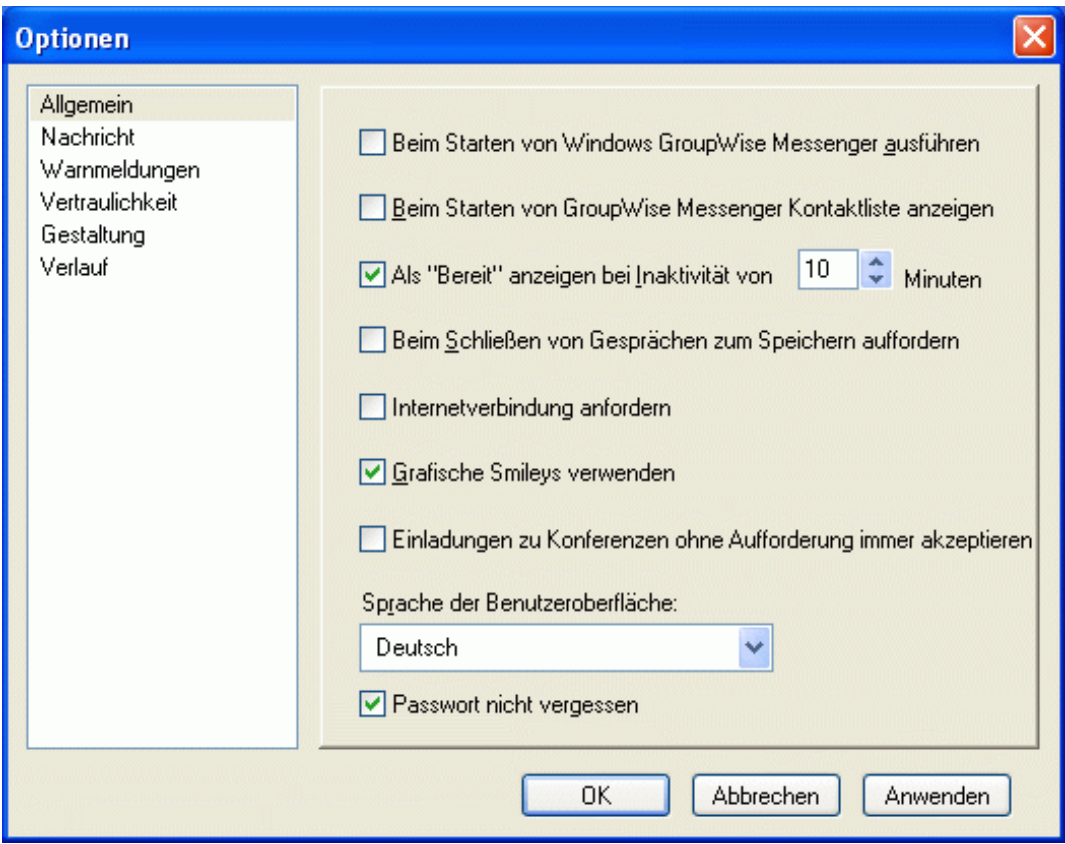

- **3** Wählen Sie *Passwort speichern* aus oder heben Sie die Auswahl der Option auf.
- <span id="page-50-2"></span>**4** Klicken Sie auf *OK*.

#### <span id="page-50-0"></span>**8.11 Angeben der Schrift bei erstellten Nachrichten**

- **1** Klicken Sie auf *Werkzeuge* > *Optionen*. Klicken Sie am Macintosh auf *Einstellungen* > *Optionen*.
- **2** Klicken Sie auf *Nachricht*.
- **3** Klicken Sie auf *Ändern* (neben *Standardschrift für erstellte Nachrichten*).
- **4** Wählen Sie die gewünschten Schriften aus und klicken Sie anschließend auf *OK*.
- **5** Klicken Sie auf *OK*.

### <span id="page-50-1"></span>**8.12 Angeben der Funktionsweise für die Eingabetaste**

Wenn Sie die Eingabetaste drücken, wird die erstellte Nachricht gesendet. Sie können außerdem festlegen, dass durch Drücken der Eingabetaste in Ihrer Nachricht eine neue Zeile eingefügt wird.

- **1** Klicken Sie auf *Werkzeuge* > *Optionen*. Klicken Sie am Macintosh auf *Einstellungen* > *Optionen*.
- **2** Klicken Sie auf *Nachricht*.

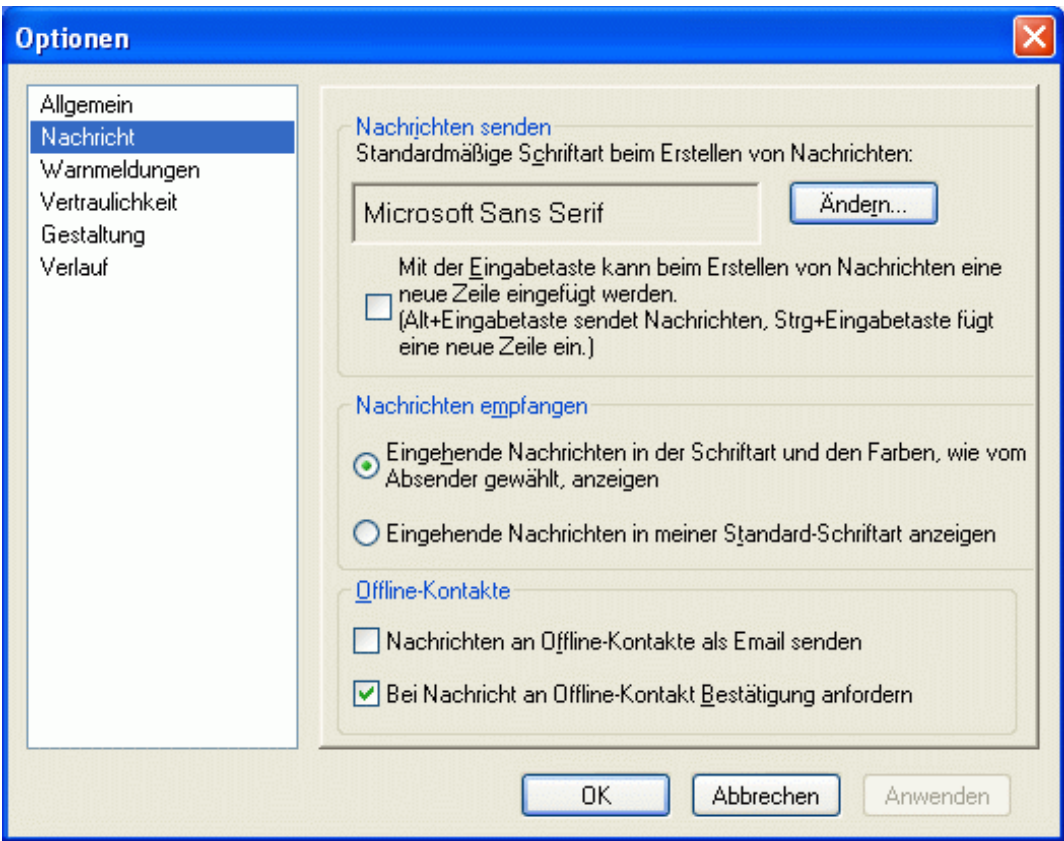

- **3** Wählen Sie *Mit der Eingabetaste kann beim Erstellen von Nachrichten eine neue Zeile eingefügt werden* aus.
- **4** Klicken Sie auf *OK*.

Drücken von Strg+Eingabetaste bzw. Umschalt+Eingabetaste fügt immer eine neue Zeile ein. Alt+Eingabetaste sendet immer eine Nachricht.

#### <span id="page-51-2"></span><span id="page-51-0"></span>**8.13 Angeben der Schrift bei empfangenen Nachrichten**

- **1** Klicken Sie auf *Werkzeuge* > *Optionen*. Klicken Sie am Macintosh auf *Einstellungen* > *Optionen*.
- **2** Klicken Sie auf *Nachricht*.
- **3** Wählen Sie eine der Optionen im Gruppenfeld "Nachrichtenempfang" aus.
- **4** Klicken Sie auf *OK*.

### <span id="page-51-1"></span>**8.14 Angeben von Offline-Optionen für Kontakte**

- **1** Klicken Sie auf *Werkzeuge* > *Optionen*. Klicken Sie am Macintosh auf *Einstellungen* > *Optionen*.
- **2** Klicken Sie auf *Nachricht*.
- **3** Wählen Sie eine der Optionen im Gruppenfeld "Offline-Kontakte" aus.

*Nachrichten an Offline-Kontakte als Email senden* steht nur im Windows-Client zur Verfügung.

**4** Klicken Sie auf *OK*.

#### <span id="page-52-0"></span>**8.15 Angeben, wann akustische Signale und Benachrichtigungen ausgegeben werden**

- **1** Klicken Sie auf *Werkzeuge* > *Optionen*. Klicken Sie am Macintosh auf *Einstellungen* > *Optionen*.
- **2** Klicken Sie auf *Warnmeldungen*.

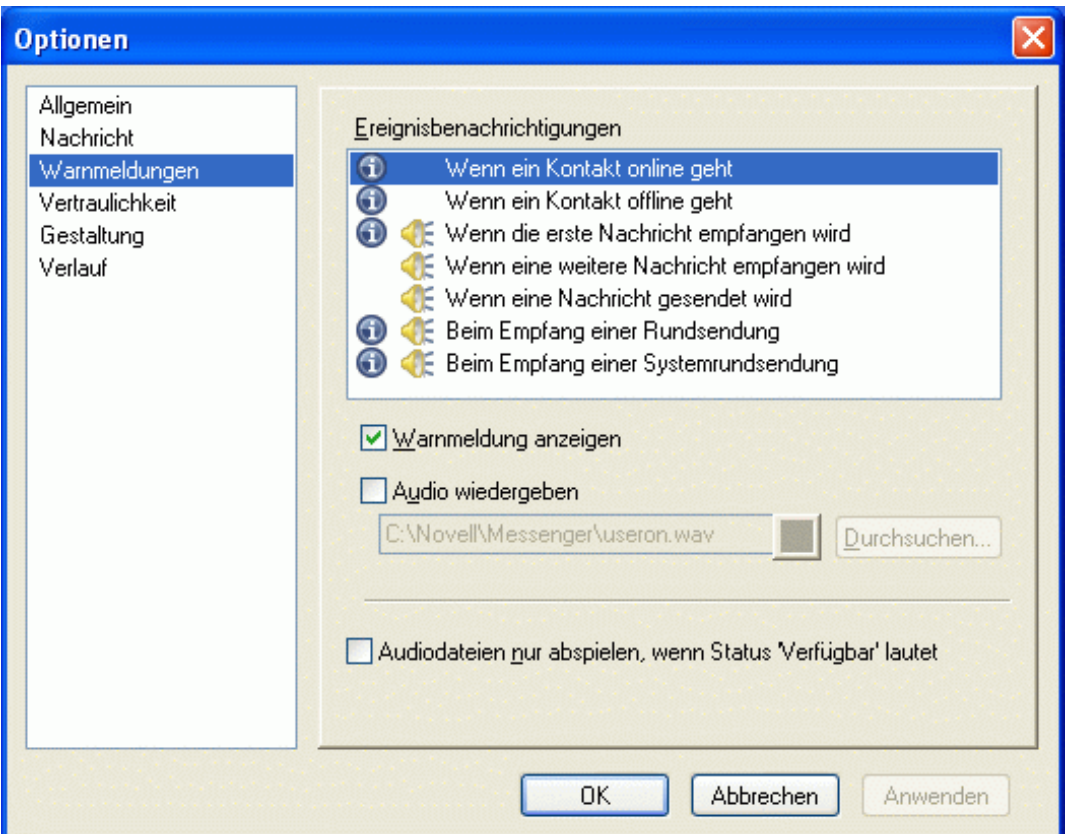

- **3** Klicken Sie in der Liste *Benachrichtigung bei Ereignissen* auf das Ereignis, zu dem akustische Signale und Warnmeldungen festgelegt werden sollen.
- **4** Wählen Sie *Warnmeldung anzeigen* und *Akustisches Signal abspielen* aus oder heben Sie die Auswahl der Optionen auf. Um das standardmäßige akustische Signal zu ändern, navigieren Sie zu einer anderen Audiodatei.
- **5** (Optional) Wählen Sie *Akustische Signale nur beim Status 'Verfügbar' ausgeben* aus.
- **6** Klicken Sie auf *OK*.

Um Audio vorübergehend zu deaktivieren, klicken Sie mit der rechten Maustaste im Benachrichtigungsbereich auf das Statussymbol von Novell Messenger und wählen Sie anschließend *Stumm* aus. Führen Sie denselben Schritt aus, um die akustischen Signale wieder zu aktivieren. Wenn Sie die Option "Stumm" verwenden, um Audio zu deaktivieren, wird beim Beenden und erneuten Anmelden bei Novell Messenger die Audiofunktion wieder aktiviert.

#### <span id="page-53-0"></span>**8.16 Angeben, wer Ihren Status anzeigen und Ihnen Nachrichten senden kann**

- **1** Klicken Sie auf *Werkzeuge* > *Optionen*. Klicken Sie am Macintosh auf *Einstellungen* > *Optionen*.
- **2** Klicken Sie auf *Datenschutz*.

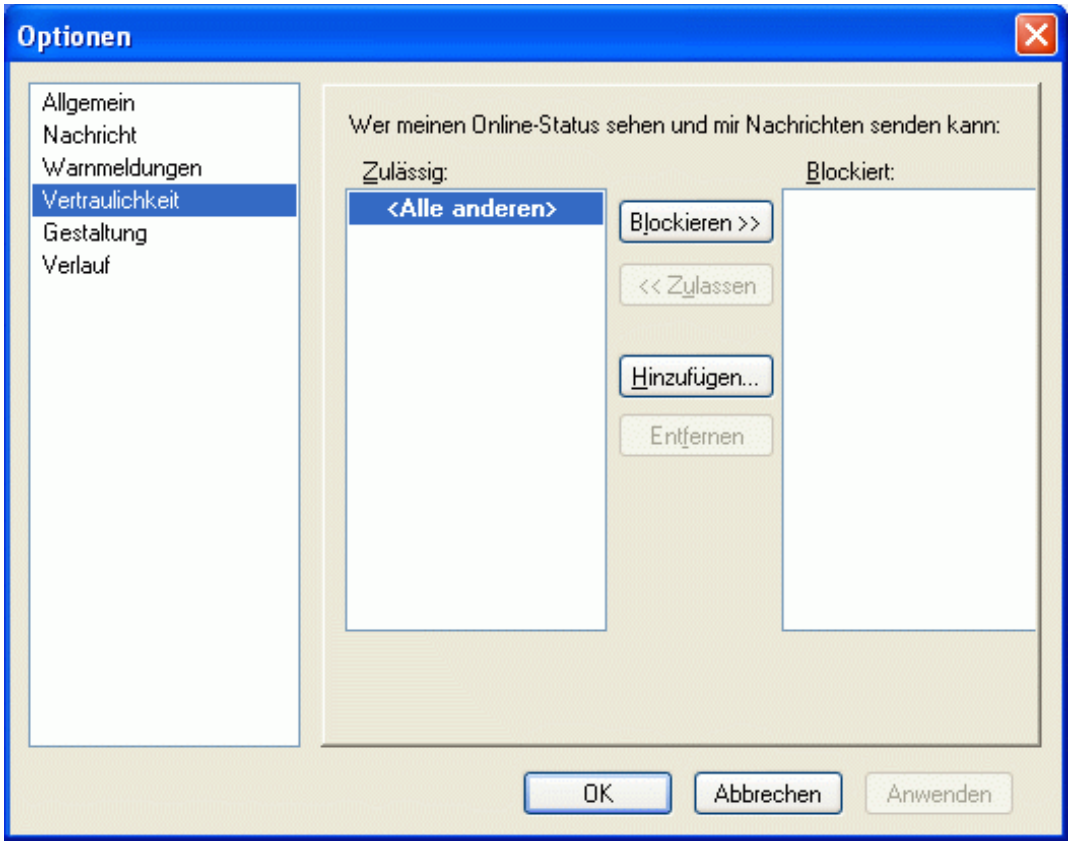

- **3** Mithilfe der Schaltflächen *Hinzufügen* und *Entfernen* können Sie Benutzer zu den Listen *Zulässig* und *Gesperrt* hinzufügen oder daraus entfernen.
- **4** (Optional) Wählen Sie Benutzer aus und verwenden Sie die Schaltflächen *Sperren >>* und *Zulassen >>*, um Benutzer von einer Liste in die andere zu verschieben.
- **5** Klicken Sie auf *OK*.

### <span id="page-53-1"></span>**8.17 Ändern der Gestaltung der Kontaktliste**

**1** Klicken Sie auf *Werkzeuge* > *Optionen*. Klicken Sie am Macintosh auf *Einstellungen* > *Optionen*.

- **2** Klicken Sie auf *Gestaltung*.
- **3** Klicken Sie auf *Ändern* und wählen Sie dann Schrift, Schriftstil und -größe aus.
- <span id="page-54-1"></span>**4** Klicken Sie zwei Mal auf *OK*.

#### <span id="page-54-0"></span>**8.18 Ändern des Speicherorts der Verlaufsdateien**

Sie können nur einen Speicherort für alle Verlaufsdateien angeben. Wenn Sie den Speicherort für Verlaufsdateien ändern, werden neue Verlaufsdateien erstellt. Der alte Inhalt der Verlaufsdatei wird beim Anzeigen des Verlaufs nicht angezeigt.

- **1** Klicken Sie auf *Werkzeuge* > *Optionen*. Klicken Sie am Macintosh auf *Einstellungen* > *Optionen*.
- **2** Klicken Sie auf *Verlauf*.

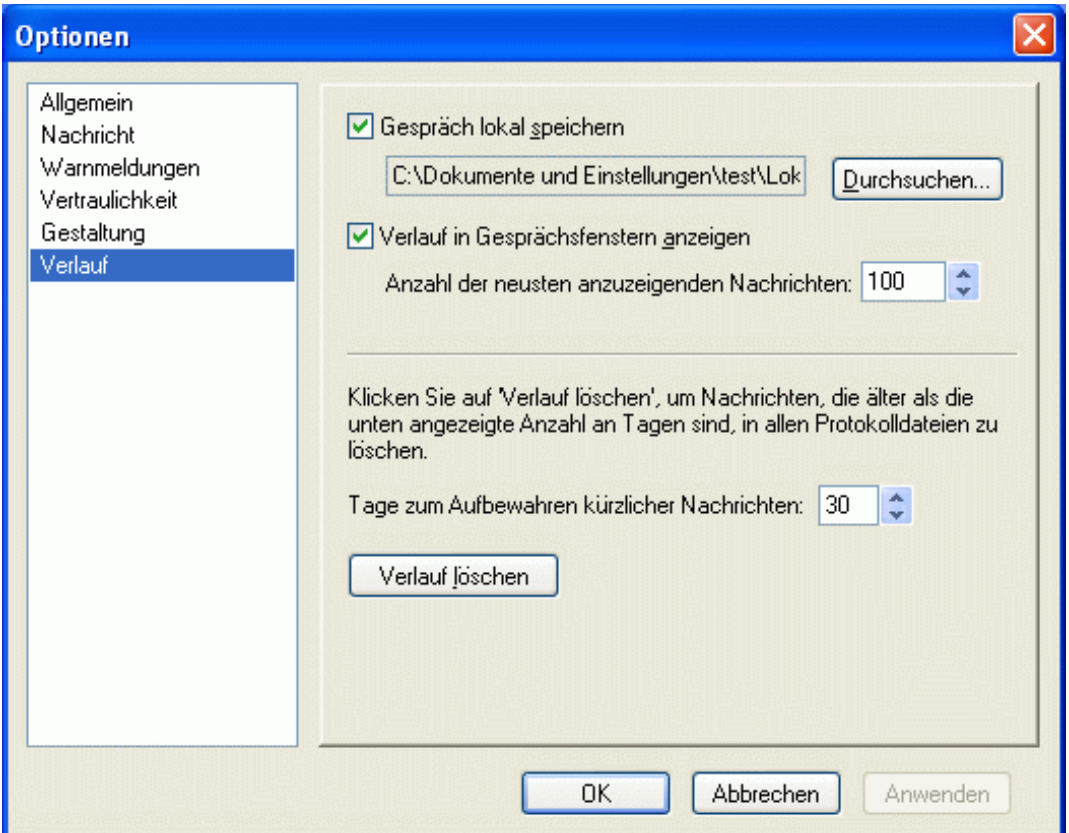

- **3** Wählen Sie *Gespräche lokal speichern* aus.
- **4** Klicken Sie auf *Durchsuchen* und navigieren Sie zu dem Standort, an dem die Verlaufsdateien gespeichert werden sollen.
- **5** Klicken Sie zwei Mal auf *OK*.

### <span id="page-55-0"></span>**8.19 Angeben, dass der Verlauf im Gesprächsfenster angezeigt wird**

- **1** Klicken Sie auf *Werkzeuge* > *Optionen*. Klicken Sie am Macintosh auf *Einstellungen* > *Optionen*.
- **2** Klicken Sie auf *Verlauf*.

![](_page_55_Picture_96.jpeg)

- **3** Wählen Sie *Verlauf im Gesprächsfenster anzeigen* aus oder heben Sie die Auswahl der Option auf.
- **4** Geben Sie an, wie viele der neuesten Nachrichten angezeigt werden sollen.
- **5** Klicken Sie auf *OK*.

#### <span id="page-55-1"></span>**8.20 Angeben, für wie viele Tage der Verlauf gespeichert werden soll**

- **1** Klicken Sie auf *Werkzeuge* > *Optionen*. Klicken Sie am Macintosh auf *Einstellungen* > *Optionen*.
- **2** Klicken Sie auf *Verlauf*.

![](_page_56_Picture_99.jpeg)

- **3** Geben Sie an, wie viele Tage Nachrichten im Verlauf aufbewahrt werden sollen.
- **4** Klicken Sie auf *Verlauf löschen*, um den Verlauf zu löschen, der älter ist als die ausgewählte Anzahl von Tagen.
- **5** Klicken Sie auf *OK*.

#### <span id="page-56-0"></span>**8.21 Anzeigen von Online-Kontakten**

Standardmäßig werden alle Kontakte in Ihrer Kontaktliste angezeigt.

**1** Klicken Sie auf  $\bullet$  im Kopftext über der Kontaktliste und anschließend auf *Online-Kontakte anzeigen*.

Sie können auch auf *Anzeigen* > *Online-Kontakte anzeigen* klicken.

#### <span id="page-56-1"></span>**8.22 Deaktivieren von akustischen Signalen (nur Windows und Linux)**

Sie können vorübergehend alle akustischen Signale deaktivieren.

- <span id="page-56-2"></span>**1** Klicken Sie im Benachrichtigungsbereich mit der rechten Maustaste auf das Novell Messenger-Statussymbol **u** und wählen Sie anschließend *Stumm* aus.
- **2** Um die akustischen Signale wieder zu aktivieren, wiederholen Sie [Schritt 1.](#page-56-2)

Wenn Sie die Option "Stumm" verwenden, um Audio zu deaktivieren, wird beim Beenden und erneuten Anmelden bei Novell Messenger die Audiofunktion wieder aktiviert.

Weitere Informationen zum Festlegen von akustischen Signalen und Benachrichtigungen finden Sie unter Abschnitt 8.15, "Angeben, wann akustische Signale und Benachrichtigungen ausgegeben [werden", auf Seite 53.](#page-52-0)

### <span id="page-57-0"></span>**8.23 Verwenden der Startoptionen**

Beim Starten von Novell Messenger können Sie in der Befehlszeile folgende Startoptionen verwenden:

![](_page_57_Picture_170.jpeg)

Folgende Optionen können in der Befehlszeile und in einem Browserfenster, beispielsweise Internet Explorer, verwendet werden.

![](_page_57_Picture_171.jpeg)

![](_page_58_Picture_69.jpeg)

# <span id="page-60-0"></span><sup>9</sup>**Verwenden von Novell Messenger in GroupWise (nur Windows)**

In GroupWise stehen folgende Novell Messenger-Optionen zur Verfügung:

- [Abschnitt 9.1, "Anzeigen der Messenger-Präsenz in GroupWise \(nur Windows\)", auf Seite 61](#page-60-1)
- [Abschnitt 9.2, "Senden von Direktnachrichten", auf Seite 61](#page-60-2)
- [Abschnitt 9.3, "Anzeigen der Kontaktliste von Novell Messenger", auf Seite 62](#page-61-0)
- [Abschnitt 9.4, "Angeben, ob Novell Messenger beim Start von GroupWise gestartet werden](#page-61-1)  [soll", auf Seite 62](#page-61-1)
- [Abschnitt 9.5, "Anzeigen der Novell Messenger-Optionen", auf Seite 62](#page-61-2)

Damit Novell Messenger mit GroupWise funktioniert, müssen Sie für beide den Windows-Client verwenden.

### <span id="page-60-1"></span>**9.1 Anzeigen der Messenger-Präsenz in GroupWise (nur Windows)**

Mit dem GroupWise-Client für Windows können Sie die Präsenzinformationen für einen Benutzer anzeigen. Die Präsenzinformationen werden in der QuickInfo für das Feld *An* (beim Senden einer Nachricht), in der QuickInfo für das Feld *Von* (der von Ihnen erhaltenen Nachrichten) und in der QuickInfo für Kontakte in Ihrem Adressbuch angezeigt.

Um die QuickInfo anzuzeigen, zeigen Sie mit dem Mauszeiger auf den Kontakt. Nach einer kurzen Zeit wird die QuickInfo angezeigt.

Sie können eine Nachricht an Kontakte senden, die online sind. Klicken Sie dazu auf den Präsenzstatus.

### <span id="page-60-2"></span>**9.2 Senden von Direktnachrichten**

**1** Klicken Sie in GroupWise auf *Datei* > *Neu* und anschließend auf *Direktnachricht*.

oder

Klicken Sie auf den Präsenzstatus für einen Kontakt. Fahren Sie mit [Schritt 4](#page-60-3) fort.

**2** Klicken Sie auf die Person, an die Sie eine Nachricht senden möchten.

oder

Klicken Sie auf die Schaltfläche *Benutzer suchen*, um nach einer Person zu suchen, die nicht in Ihrer Kontaktliste enthalten ist.

- **3** Klicken Sie auf *OK*.
- <span id="page-60-3"></span>**4** Geben Sie den Nachrichtentext ein.
- **5** Drücken Sie die Eingabetaste bzw. Alt+Eingabetaste.

## <span id="page-61-0"></span>**9.3 Anzeigen der Kontaktliste von Novell Messenger**

**1** Klicken Sie in GroupWise auf *Werkzeuge* > *Messenger* und anschließend auf *Kontaktliste*.

### <span id="page-61-1"></span>**9.4 Angeben, ob Novell Messenger beim Start von GroupWise gestartet werden soll**

- **1** Klicken Sie in GroupWise auf *Werkzeuge* > *Optionen*.
- **2** Doppelklicken Sie auf *Umgebung*.
- **3** Aktivieren bzw. deaktivieren Sie im Register *Allgemein* die Option *Messenger beim Starten automatisch ausführen*.

Wenn Sie sowohl GroupWise als auch Novell Messenger ausführen und GroupWise beenden, wird Novell Messenger weiterhin ausgeführt, bis Sie dieses Programm ebenfalls beenden.

# <span id="page-61-2"></span>**9.5 Anzeigen der Novell Messenger-Optionen**

**1** Klicken Sie in GroupWise auf *Werkzeuge* > *Messenger* und anschließend auf *Eigenschaften*.

# <span id="page-62-0"></span><sup>10</sup>**Verwenden von Novell Messenger mit Novell Conferencing**

Sie können Novell Messenger 2.1 und höher zum Starten eines Novell Conferencing-Meetings direkt aus Novell Messenger verwenden.

- [Abschnitt 10.1, "Starten eines Novell Conferencing-Meetings in Novell Messenger", auf](#page-62-1)  [Seite 63](#page-62-1)
- [Abschnitt 10.2, "Annehmen einer Instant Messaging-Einladung zu einem Novell Conferencing](#page-63-1)  [Meeting", auf Seite 64](#page-63-1)

## <span id="page-62-1"></span>**10.1 Starten eines Novell Conferencing-Meetings in Novell Messenger**

Ein Novell Conferencing-Meeting können Sie aus Novell Messenger nur mit Benutzern starten, die zurzeit online sind. Mit Offline-Benutzern kann aus Novell Messenger kein Meeting gestartet werden.

- [Abschnitt 10.1.1, "Starten eines Meetings mit Benutzern aus Ihrer Kontaktliste", auf Seite 63](#page-62-2)
- [Abschnitt 10.1.2, "Starten eines Meetings mit Benutzern, die nicht in Ihrer Kontaktliste](#page-62-3)  [enthalten sind", auf Seite 63](#page-62-3)
- [Abschnitt 10.1.3, "Starten eines Meetings während eines Gesprächs", auf Seite 64](#page-63-0)

#### <span id="page-62-2"></span>**10.1.1 Starten eines Meetings mit Benutzern aus Ihrer Kontaktliste**

- **1** Wählen Sie in der Kontaktliste den Benutzer aus, mit dem ein Meeting gestartet werden soll.
- **2** Klicken Sie mit der rechten Maustaste auf den Namen des Benutzers und klicken Sie dann auf *Meeting starten*.
- **3** (Bedingt) Geben Sie Ihre Benutzer-ID und Ihr Passwort für Novell Conferencing ein.

Ob Sie diese Informationen eingeben müssen, hängt davon ab, wie Ihr Novell Messenger-Administrator die Conferencing-Integration eingerichtet hat.

Informationen zum Hinzfügen eines Benutzers zu Ihrer Kontaktliste finden Sie unter [Abschnitt 5.1,](#page-34-2)  ["Hinzufügen von Kontakten", auf Seite 35](#page-34-2).

#### <span id="page-62-3"></span>**10.1.2 Starten eines Meetings mit Benutzern, die nicht in Ihrer Kontaktliste enthalten sind**

**1** Klicken Sie auf *Aktionen* > *Meeting starten*.

oder

Klicken Sie in der Kontrollleiste auf *Aktionen* und anschließend auf *Meeting starten*.

Das Fenster "Meeting starten" wird angezeigt.

![](_page_63_Picture_77.jpeg)

- **2** Klicken Sie auf *Benutzer suchen* und suchen Sie den Benutzer danach anhand seines Namens oder seiner Benutzer-ID.
- **3** Klicken Sie auf *Weiter*.
- **4** Wählen Sie den Benutzer aus, mit dem Sie ein Meeting starten möchten, und klicken Sie anschließend auf *Fertig stellen*.

#### <span id="page-63-0"></span>**10.1.3 Starten eines Meetings während eines Gesprächs**

**1** Wenn Sie gerade ein Gespräch führen, klicken Sie auf *Aktionen* > *Meeting starten*.

Informationen zum Starten eines Gesprächs in Novell Messenger finden Sie unter [Abschnitt 2.1,](#page-14-3)  ["Senden von Direktnachrichten", auf Seite 15](#page-14-3).

### <span id="page-63-1"></span>**10.2 Annehmen einer Instant Messaging-Einladung zu einem Novell Conferencing Meeting**

Wenn Sie über Novell Messenger eingeladen werden, an einem Novell Conferencing-Meeting teilzunehmen, wird das Dialogfeld "Einladung zum Online-Meeting" angezeigt.

*Abbildung 10-1 Einladung zur Besprechung*

![](_page_64_Picture_28.jpeg)

So nehmen Sie die Einladung zum Meeting an:

**1** Klicken Sie auf *Ja*.

Sie werden zum Meeting zugelassen.